## Bi-Spectral Network Camera User Manual

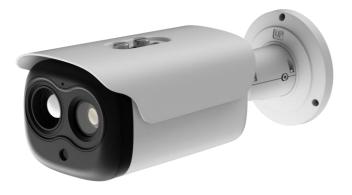

Issue

V 1.0

Date

2023-09-07

## Precautions

#### Precautions

Fully understand this document before using this device, and strictly observe rules in this document when using this device. If you install this device in public places, provide the tip "You have entered the area of electronic surveillance" in an eye-catching place. Failure to correctly use electrical products may cause fire and severe injuries. To prevent accidents, carefully read the following context:

#### Symbols

This document may contain the following symbols whose meanings are described accordingly.

| Symbol           | Description                                                                                                    |
|------------------|----------------------------------------------------------------------------------------------------|
|                  | It alerts you to fatal dangers which, if not avoided, may cause deaths or severe injuries.                                                           |
|                  | It alerts you to moderate dangers which, if not avoided,<br>may cause minor or moderate injuries.                                                    |
|                  | It alerts you to risks. Neglect of these risks may cause<br>device damage, data loss, device performance<br>deterioration, or unpredictable results. |
| © <u>⊸</u> ™ TIP | It provides a tip that may help you resolve problems or save time.                                                                                   |
|                  | It provides additional information.                                                                                                    |

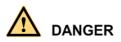

To prevent electric shocks or other dangers, keep power plugs dry and clean.

## 

• Strictly observe installation requirements when installing the device. The manufacturer shall not be held responsible for device damage caused by users' non-conformance to these requirements.

- Strictly conform to local electrical safety standards and use power adapters which are marked with the LPS standard when installing and using this device. Otherwise, this device may be damaged.
- Use accessories delivered with this device. The voltage must meet input voltage requirements for this device.
- If this device is installed in places with unsteady voltage, ground the device to discharge high energy such as electrical surges in order to prevent the power supply from burning out.
- When this device is in use, ensure that no water or any liquid flows into the device. If
  water or liquid unexpectedly flows into the device, immediately power off the device
  and disconnect all cables (such as power cables and network cables) from this device.
- Do not place the thermal imaging camera and unpackaged products at a radiation source with a high intensity regardless of whether the device is in the normal poweron state, for example, the sun, laser, and electric arc welder, and place the thermal imaging camera and unpackaged products against objects with a high heat source, for example, the sun. Otherwise, the accuracy of the thermal imaging camera will be affected. In addition, the detector in the thermal imaging camera may be permanently damaged.
- If this device is installed in places where thunder and lightning frequently occur, ground the device nearby to discharge high energy such as thunder strikes in order to prevent device damage.

# 

- Unless otherwise specified in the user manual, do not use the thermal imaging camera in an environment with the temperature lower than -20°C (-4 F) or higher than 60°C (+140 F). Otherwise, the images displayed by the thermal imaging camera are abnormal and the device may be damaged if working beyond the temperature range for a long period.
- During the outdoor installation, prevent the morning or evening sunlight incidence to the lens of the thermal imaging camera. The sun shade must be installed and adjusted according to the angle of the sunlight illumination.
- Avoid heavy loads, intensive shakes, and soaking to prevent damages during transportation and storage. The warranty does not cover any device damage that is caused during secondary packaging and transportation after the original packaging is taken apart.
- This device is a static sensitivity device. Improper static may damage the thermal imaging camera. ESD protection measures and reliable grounding must be well prepared for device installation and uninstallation.
- Protect this device from fall-down and intensive strikes, keep the device away from magnetic field interference, and do not install the device in places with shaking surfaces or under shocks.
- Use a soft and dry cloth to clean the device body. In case that the dirt is hard to remove, use a dry cloth dipped in a small amount of mild detergent and gently wipe

the device, and then dry it again. Pay special attention to the front window of the thermal imaging camera because this is precision optics. If the front window has water spots, use a clean and soft cloth moistened with water to wipe it. If the front window needs further cleaning, use a soft cloth dampened with isopropyl alcohol or detergent. Improper cleaning can cause damage to the device.

- The lens window of the thermal imaging camera is designed to be applicable to an outdoor environment. The window is coated with durable coating material, but may require frequent cleaning. When you found lens image degradation or excessive accumulation of pollutants, you should clear up the window in a timely manner. Exercise caution when you use this device in severe sandstorm (such as deserts) or corrosive environments (such as offshore). Improper use may cause surface coating off.
- Do not jam the ventilation opening. Follow the installation instructions provided in this document when installing the device.
- Keep the device away from heat sources such as radiators, electric heaters, or other heat equipment.
- Keep the device away from moist, dusty, extremely hot or cold places, or places with strong electric radiation.
- If the device is installed outdoors, take insect- and moisture-proof measures to avoid circuit board corrosion that can affect monitoring.
- Remove the power plug if the device is idle for a long time.
- Before unpacking, check whether the fragile sticker is damaged. If the fragile sticker is damaged, contact customer services or sales personnel. The manufacturer shall not be held responsible for any artificial damage of the fragile sticker.

#### Special Announcement

All complete products sold by the manufacturer are delivered along with nameplates, operation instructions, and accessories after strict inspection. The manufacturer shall not be held responsible for counterfeit products.

This manual may contain misprints, technology information that is not accurate enough, or product function and operation description that is slightly inconsistent with the actual product. The manufacturer will update this manual according to product function enhancement or changes and regularly update the software and hardware described in this manual. Update information will be added to new versions of this manual without prior notice.

This manual is only for reference and does not ensure that the information is totally consistent with the actual product. For consistency, see the actual product.

## Contents

| Precautions                                   | I  |
|-----------------------------------------------|----|
| Contents                                      | IV |
| 1 Product Overview                            | 1  |
| 1.1 About Product                             | 1  |
| 1.2 Device Dimension                          | 1  |
| 1.3 Installation                              |    |
| 1.1.1 Installation Mode                       |    |
| 1.1.2 Installing Bracket Without Junction Box |    |
| 1.1.3 Installing Bracket With Junction Box    | 5  |
| 1.4 Cable Connection                          | 7  |
| 2 Quick Configuration                         | 10 |
| 2.1 Login and Logout                          | 10 |
| 2.2 Homepage Layout                           | 11 |
| 2.3 Changing the Password                     | 13 |
| 2.4 Browse Video                              | 14 |
| 2.5 People Counting                           | 17 |
| 2.6 Setting Local Network Parameters          |    |
| 3 Configuring Thermal                         |    |
| 3.1 Temperature Parameters                    |    |
| 3.2 Ambient Temperature                       |    |
| 3.3 Temperature Area                          |    |
| 3.4 Privacy Zone Masking                      | 33 |
| 3.5 Schedule Linkage                          |    |
| 3.6 Thermal Mapping                           | 41 |
| 3.7 Defect Pixel Correction                   | 43 |
| 3.8 LED Control Param                         | 44 |
| 4 Visible Image Settings                      | 46 |
| 4.1 Accessing Image Settings Interface        |    |
| 4.2 Mode                                      |    |

| 4      | 4.3 Image                                  | 47 |
|--------|--------------------------------------------|----|
| 4      | 4.4 Scene                                  | 49 |
| 4      | 4.5 Exposure                               | 49 |
| 4      | 4.6 WB                                     | 51 |
| 4      | 4.7 DayNight                               | 52 |
| 4      | 4.8 Noise Reduction                        | 54 |
| 4      | 4.9 Enhance Image                          | 55 |
| 5 The  | ermal Image Settings                       | 57 |
| 4      | 5.1 Accessing the Image Settings Interface | 57 |
| 4      | 5.2 Mode                                   | 58 |
| 4      | 5.3 Images                                 | 58 |
| 4      | 5.4 Scene                                  | 59 |
| 4      | 5.5 Set Pseudocolor                        | 60 |
| 4      | 5.6 FFC Control                            | 61 |
| -      | 5.7 Noise Reduction                        | 63 |
| 6 Inte | elligent Analysis                          | 65 |
| (      | 6.1 Intrusion                              | 65 |
| (      | 6.2 Single Line Crossing                   | 69 |
| (      | 6.3 Double Line Crossing                   | 71 |
| (      | 6.4 People Counting                        | 74 |
| 7 Ad   | vanced Intelligent Analysis                | 79 |
| -      | 7.1 Smoker Detection                       | 79 |
| -      | 7.2 Smoke and Flame Detection              | 82 |
|        | 7.3 Fire Spot Detection                    | 85 |
| 8 AI 2 | Multi-object                               | 89 |
| 9 Ala  | ırm Setting                                | 91 |
| Ģ      | 9.1 Alarm Output                           | 91 |
| Ģ      | 9.2 Disk Alarm                             | 92 |
| Ģ      | 9.3 Network Alarm                          | 92 |
| Ģ      | 9.4 I/O Alarm Linkage                      | 93 |
| 9      | 9.5 Motion Alarm                           | 94 |
| 9      | 9.6 Push Message                           | 95 |
| Ģ      | 9.7 Audio Abnormal Output                  | 96 |
| 10 Ot  | ther Web Configurations                    | 98 |
|        | 10.1 Device Information                    | 98 |

| 10.2 Stream          | 99  |
|----------------------|-----|
| 10.2.1 Base Stream   | 99  |
| 10.2.2 ROI           | 100 |
| 10.2.3 Snapshot      | 101 |
| 10.3 Device          | 102 |
| 10.4 External Device | 102 |
| 10.5 Privacy Masking | 104 |
| 10.6 Network Service | 104 |
| 10.6.1 QOS           | 104 |
| 10.7 Privacy Manager | 105 |
| 10.8 Protocol        | 106 |
| 10.9 Device Log      | 107 |
| 10.10 Maintenance    | 107 |
| 10.11 Local Config   | 108 |
| 11 A Troubleshooting | 109 |

## **1** Product Overview

## 1.1 About Product

- The Bi-spectrum network camera is integrated with the thermal imaging and temperature measuring, visible fusion, core image intelligent analysis, etc.
- Unique double registration mechanism, visible light and thermal imaging is reflecting the same scene.
- The Bi-spectrum network camera is high precision, built-in automatic temperature correction, completely eliminate the temperature drift, it can work stable and reliable for long time.
- Intelligent temperature and visible light image channel display details information to easily monitor and discriminate.
- Smart over temperature alarm and location, sound and light alarm, track rapidly when temperature was abnormal.

It can be widely used in important fields such as airports, stations, urban roads, traffic surveys, corporate security, warehouse monitoring, and residential security.

## 1.2 Device Dimension

Figure 1-1 shows the dimensions of device.

10.77 [4.36]

7

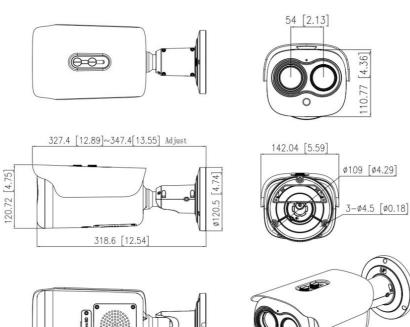

#### Figure 1-1 Dimensions (unit: mm)

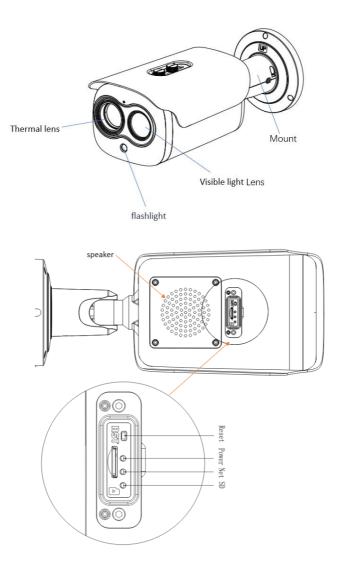

Reset : Reset button, long press for 5s to restore to factory settings. Power : If the power is normal, the red light is on. NET: Network indicator, if the data is transiting, the green light is flash. SD: SD card indicator, if the card is plugged, the blue light is on.

## 1.3 Installation

## 1.1.1 Installation Mode

The thermal imaging bullet camera can be installed on the ceiling or the wall. You can select the appropriate installation according to your requirements. If the camera needs to be installed on the cement wall, you need to install the expansion screws (the mounting holes of the screws must be consistent with that of the support), and then install the support.

#### 

The wall where the bracket is mounted must be able to withstand at least three times of the total weight of the bracket and the camera.

The different brackets have different installation methods, please choose the correspond method according to the purchased product.

## 1.1.2 Installing Bracket Without Junction Box

- Step 1 Take out the installation location label from the package, stick it on the ceiling or the wall.
- Step 2 According to the location hole positions shown in the installation location label, punch three location holes on the ceiling or the wall.
- Step 3 Drive the plastic anchors into the holes, as shown in Figure 1-2.

Figure 1-2 Installation Location Label

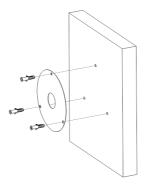

Step 4 Align the holes in bracket with the plastic anchors in ceiling or wall, fix the bracket with self-tapping screws, as shown in Figure 1-3.

Figure 1-3 Fixing Camera

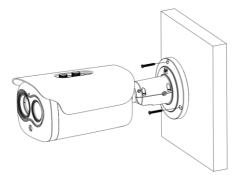

- Step 5 Connect the multi connector cable. Loosen the screw 1 and screw 2, adjust the surveillance angle
- Step 6 After adjusting angle, fix screw 2 and screw 1 in turn to finish installation, as shown in Figure 1-4.

Figure 1-4 Adjust the Surveillance Angle

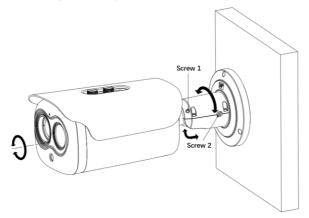

----End

#### 1.1.3 Installing Bracket With Junction Box

Step 1 Take out the installation location label from the package, stick it on the ceiling or the wall. According to the location hole positions shown in the installation location label, punch four location holes on the ceiling or the wall.

Step 2 Drive the plastic anchors into the holes, fix the junction box by self-tapping screws, as shown in Figure 1-5.

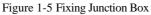

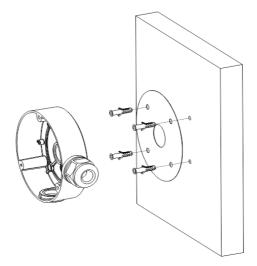

Step 3 Wiring of junction box. Align the holes in bracket with the box and fix the camera to the box with self-tapping screws, as shown in Figure 1-6. Figure 1-6 Fix the Camera to Junction Box

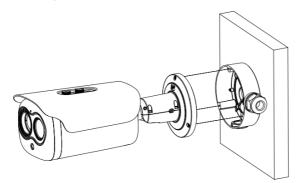

Step 4 Connect the multi connector cable. Loosen screw 1 and screw 2, adjust the surveillance angle, as shown in Table 7-2.

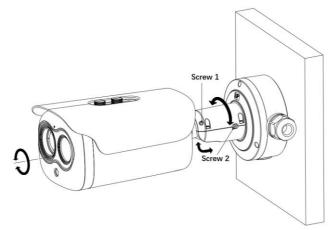

Figure 1-7 Adjust the Surveillance Angle

Step 5 After adjusting angle, fix screw 2 and screw 1 in turn to finish installation.

There are three pipe thread interface in the junction box, one of which needs to be used with Grand head, so our company provides two plugs.

Figure 1-8 Installing Plug

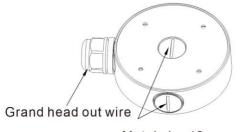

Metal plug \*2

---End

Metal plug \*2 Grand head out wire

## 1.4 Cable Connection

Figure 1-9 shows the ports of multi-pole combined cables. Table 1-1 describes the ports.

The different models may have different cables, please refer to actual product.

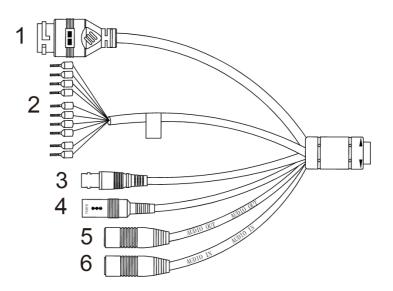

#### Figure 1-9 Multi-connector combination cables

| Table 1-1 | Multi-connector | combination cables |
|-----------|-----------------|--------------------|
|           |                 |                    |

| ID | Core of Cable     | Functions                                                                                                    |
|----|-------------------|----------------------------------------------------------------------------------------------------|
| 1  | Network interface | Connect to the standard Ethernet cable. Support<br>PoE power supply.                                                   |
|    | ALARM1            | Alarm in/ alarm out 1<br>Brown: alarm OUT COM 1<br>Blue: alarm OUT 1<br>White: alarm IN COM 1<br>Green: alarm IN 1     |
| 2  | ALARM 2           | Alarm in/ alarm out 2<br>Orange: alarm OUT COM 2<br>Yellow: alarm OUT 2<br>Grey: alarm IN COM 2<br>Purple : alarm IN 2 |
|    | RS485             | RS485 interface connects to the external pan & tilt.<br>Pink & red is RS485+<br>Black & white is RS485-                |

| 3 | BNC                 | CVBS interface                                                                              |
|---|---------------------|---------------------------------------------------------------------------------------------|
| 4 | DC12V/AC24V<br>(2A) | Power interface, connects to the DC12V or AC24V $(2A)$                                      |
| 5 | Audio Output        | Connect to the external audio device such as the voice box.                                 |
| 6 | Audio Input         | Input the audio signal and receives the analog audio signals from the sound pick-up device. |

# 2 Quick Configuration

## 2.1 Login and Logout

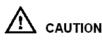

To access the web interface through Microsoft Edge, Chrome or Firefox browser; This document uses Firefox browser as an explanation. If there are some differences between different browsers, please refer to actual product!

Login system

Step 1 Open the Microsoft Edge, enter the IP address of IP camera (default value: 192.168.0.121) in the address box, and press Enter.

The login page is displayed, as shown in Figure 2-1.

Figure 2-1 Login page

| <b>IP CAMERA</b>      |          |  |
|-----------------------|----------|--|
|                       | English▼ |  |
| User Name<br>Password | -        |  |

Step 2 Input the User and password.

### 

- The default name and password both are **admin.** Modify the password when you log in the system for first time to ensure system security. After modifying password, you need to wait at least three minutes then power off to make sure modifying successfully. Or login the Web again to check the new password.
- User can change the system display language on the login page.

Step 3 Click Login arrow to enter main interface.

#### Logout

Click 📑 in the top right to back to Web Login.

----End

## 2.2 Homepage Layout

On the homepage, user can view Live Video, playback, people counting and configuration. User can set image settings, video parameter, video control, and logout of the system. Figure 2-2 is shown the homepage layout. Table 2-1 lists the elements on the homepage layout.

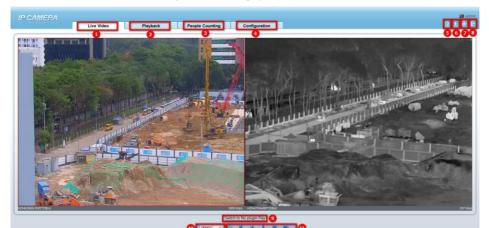

Figure 2-2 Homepage layout

Table 2-1 Elements on the homepage

| NO. | Element    | Description                                                                                      |
|-----|------------|--------------------------------------------------------------------------------------------------|
| 1   | Live Video | View the Live Videos for both channels.                                                          |
| 2   | Playback   | You can query the playback videos in this area if you plug<br>in SD card and open the recording. |

| NO. | Element                     | Description                                                                                                    |
|-----|-----------------------------|----------------------------------------------------------------------------------------------------|
| 3   | People<br>Counting          | Set the query condition to query the personnel count, the statistical can be shown in different types, such as line chart, histogram, list, the detail information please refer to chapter 2.4                                                                                                    |
| 4   | Configuration               | You can choose a menu to set device parameters,<br>including the device information, image settings, audio<br>and video streams, thermal parameter, AI functions, alarm<br>setting, privacy mask function.                                                                                                    |
| 5   | G                           | Download the latest plugin IPC Local Server, you can choose the plugin to play H.265 video smoothly.                                                                                                    |
| 6   | +                           | Status of download recording.                                                                                                    |
| 7   | Change<br>Password          | You can click 😥 to change the password.                                                                                                    |
| 8   | Sign Out                    | You can click <b>b</b> to return to the login page.                                                                                                    |
| 9   | Switch to No<br>Plugin Play | When users download the IPC Local Server, you can switch to plugin or no-plugin play live video.                                                                                                    |
| 10  | Stream                      | The visible light channel has two streams. You can set<br>details at configuration base stream interface.<br>The thermal image channel has two streams                                                                                                    |
| 11  | -                           | <ul> <li>Play/pause</li> <li>Audio</li> <li>Interphone</li> <li>Snapshot; The plugin play mode, the file will be saved to the Local Config path. The no-plugin play mode, the file will be saved to the default download path of browser.</li> <li>Record video to local storage.</li> <li>Click the icon to switch to AI live video, you can view the snapshots of AI multi object, there are face, plate, car, human body, riding.</li> </ul> |

When the device generates an alarm, the alarm icon is displayed. You can click to view the alarm information.

×

#### 

When the device accepts an alarm signal, the alarm icon will display within 10s in the web management system.

When users don't download the IPC local server, the help icon will be shown. Click the icon to show detail information.

Figure 2-3 About the Intercom Function

About the intercom function:

Description: Only for enabling the Two-way Audio (Camera) in Chrome on HTTP in Chrome for (local) insecure origins. On HTTPS, all browsers are compatible with Two-way Audio (Camera). HTTP Environment Chrome Opens the intercom step: 1.Navigate to 'chrome://flags/#unsafely-treat-insecure-origin-as-secure' in Chrome. 2.Find and enable the 'Insecure origins treated as secure' 3.Add any camera addresses you want to ignore the secure origin policy for on the input box. The comma (',') is used to separate multiple camera addresses. For Example http://192.168.0.123, http://192.168.0.123:8045 4.Left-click outside the input box to save it and relaunch Chrome.

----End

## 2.3 Changing the Password

#### Description

User can click it change the password for logging into the system.

#### Procedure

Step 1 Click

in the upper right corner of the main page.

The Change Password dialog box is displayed, as shown in Figure 2-4.

Figure 2-4 Change password dialog box

| hange Password                                      | X                                                                                                    |
|-----------------------------------------------------|----------------------------------------------------------------------------------------------------|
| Old Password                                        |                                                                                                    |
| New Password                                        |                                                                                                    |
| Confirm                                             |                                                                                                    |
|                                                     |                                                                                                    |
| Advice the password inc<br>vercase letters and spec | ngth of eight characters.<br>cludes numbers, capital letters,<br>cial characters.<br>n not be the same as username. |

#### 

The change password page will be displayed if you don't change the default password when you login the system for the first time.

Step 2 Input the old password, new password, and confirm password. Step 3 Click **OK**.

If the message "**Change password success**" is displayed, the password is successfully changed. If the password fails to be changed, the cause is displayed. (For example, the new password length couldn't be less than eight.)

----End

## 2.4 Browse Video

Procedure

If you want to play H.265 type video smoothly, you should download the latest IPC Local Server, as shown in Figure 2-5, when you login to the web management system for the first time.

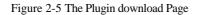

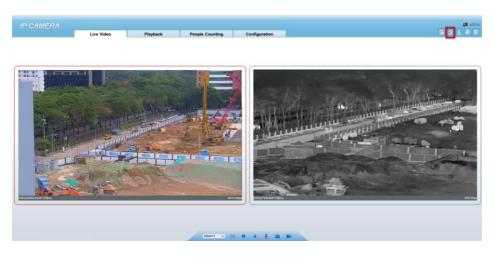

Step 1 Click "Please download the latest plugin", download the IPC Local Server plugin. Step 2 Open the download file, double-click to install the file.

Step 3 Click "Run", select destination location as shown in Figure 2-6.

Figure 2-6 Select Destination Location

| 🛤 Setup - IPCLocalServer                                                 | -        |       | ×    |
|--------------------------------------------------------------------------|----------|-------|------|
| Select Destination Location<br>Where should IPCLocalServer be installed? |          |       | Ð    |
| Setup will install IPCLocalServer into the following folder.             |          |       |      |
| To continue, dick Next. If you would like to select a different folder,  | click Br | owse. |      |
| C:\Program Files (x86)\IPCLocalServer                                    | B        | rowse |      |
|                                                                          |          |       |      |
| At least 7.1 MB of free disk space is required.                          |          |       |      |
| Nex                                                                      | t >      | Ca    | ncel |

Step 4 Click "Next", ready to install the plugin, as shown in Figure 9-7.

#### Figure 2-7 Select Additional Tasks

| 🤜 Setup - IPCLocalServer                                                          |                   | _               |     | ×   |
|-----------------------------------------------------------------------------------|-------------------|-----------------|-----|-----|
| Select Additional Tasks<br>Which additional tasks should be performed             | 2                 |                 | Q   |     |
| Select the additional tasks you would like Se<br>IPCLocalServer, then click Next. | tup to perform wł | nile installing |     |     |
| Additional shortcuts:                                                             |                   |                 |     |     |
| Create a desktop shortcut                                                         |                   |                 |     |     |
|                                                                                   |                   |                 |     |     |
|                                                                                   |                   |                 |     |     |
|                                                                                   |                   |                 |     |     |
|                                                                                   |                   |                 |     |     |
|                                                                                   |                   |                 |     |     |
|                                                                                   |                   |                 |     |     |
|                                                                                   |                   |                 |     |     |
|                                                                                   | < Back            | Next >          | Can | col |
|                                                                                   | < DOLK            | NEXC >          | Can | cei |

Step 5 Tick "Create a desktop shortcut", Click "Next" to install the plugin, as shown in Figure 2-8.

#### Figure 2-8 Installing

| Setup - IPCLocalServer                                                                                                    |                            | -                |      | ×    |
|----------------------------------------------------------------------------------------------------|----------------------------|------------------|------|------|
| Ready to Install<br>Setup is now ready to begin installing I                                                                          | PCLocalServer on your      | computer.        | (    |      |
| Click Install to continue with the installa<br>change any settings.                                                                   | ation, or click Back if yo | ou want to revie | w or |      |
| Destination location:<br>C:\Program Files (x86)\IPCLocalSo<br>Additional tasks:<br>Additional shortcuts:<br>Create a desktop shortcut | erver                      |                  | ~    | ,    |
| <                                                                                                    |                            |                  | >    |      |
|                                                                                                    | < Back                     | Install          | Car  | ncel |

Step 6 Click "Finish", complete complete plugin installation, as shown in Figure 2-9.

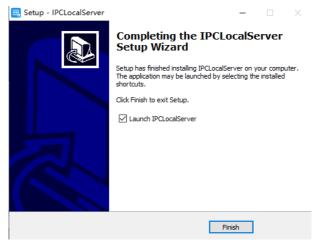

Figure 2-9 Complete to Install the Plugin

Step 7 Reopen the browser after installing.

```
🛄 ΝΟΤΕ
```

- If the repair tips displayed when installing the control, please ignore the prompt, and continue the installation.
- During installing the plugin, the browser should be closed.

----End

## 2.5 People Counting

At **People Counting** interface, you can view the personnel count throughout setting query condition (choose the detail time at date's popup up window).

There are three modes to show the data, such as line chart, histogram, and list, as shown in Figure 2-10.

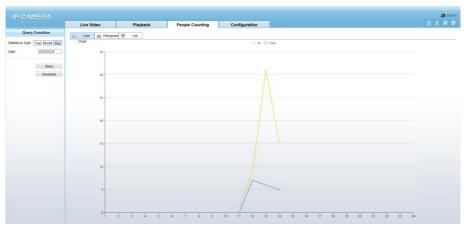

Figure 2-10 People Counting Interface

Click "Download" to download the query result. Choose the mode of showing result, such as line chart, histogram, list.

Click "Query" to query the data of people counting.

User can download the result to local folder.

## 2.6 Setting Local Network Parameters

#### Description

Local network parameters include:

- IP protocol
- IP address
- Subnet mask
- Default gateway
- Dynamic Host Configuration Protocol (DHCP)
- Preferred Domain Name System (DNS) server
- Alternate DNS server
- MTU

#### Procedure

Step 1 Choose Configuration > Device >Local Network.

The Local Network page is displayed, as shown in Figure 2-11.

#### Figure 2-11 Local network

🖻 Local Network

| Network Card ID      | 1 🔻           |
|----------------------|---------------|
| IP Protocol          | IPv4          |
| DHCP                 | OFF.          |
| IP Address           | 192.168.0.121 |
| Subnet Mask          | 255.255.255.0 |
| Default Gateway      | 192.168.0.1   |
| Preferred DNS Server | 192.168.0.1   |
| Alternate DNS Server | 192.168.0.2   |
| MTU(1280-1500)       | 1500          |

Step 2 Set the parameters according to Table 2-2.

Table 2-2 Local network parameters

| Parameter   | Description                                                        | Setting                                                                                              |
|-------------|--------------------------------------------------------------------|----------------------------------------------------------------------------------------------------|
| IP Protocol | IPv4 is the IP protocol that uses<br>an address length of 32 bits. | [Setting method]<br>Select a value from the<br>drop-down list box.<br>[Default value]<br><b>IPv4</b> |

| Parameter               | Description                                                                                                    | Setting                                                                                                    |
|-------------------------|----------------------------------------------------------------------------------------------------|----------------------------------------------------------------------------------------------------|
| DHCP                    | The device automatically<br>obtains the IP address from the<br>DHCP server.                                                                         | [Setting method]<br>Click the option button.<br>NOTE<br>To query the current IP<br>address of the device, you<br>must query it on the<br>platform based on the<br>device name. |
| DHCP IP                 | IP address that the DHCP server assigned to the device.                                                                                             | N/A                                                                                                    |
| IP Address              | Device IP address that can be set as required.                                                                                                    | [Setting method]<br>Enter a value manually.<br>[Default value]<br><b>192.168.0.121</b>                                                                                         |
| Subnet Mask             | Subnet mask of the network adapter.                                                                                                    | [Setting method]<br>Enter a value manually.<br>[Default value]<br>255.255.255.0                                                                                                |
| Default Gateway         | This parameter must be set if<br>the client accesses the device<br>through a gateway.                                                               | [Setting method]<br>Enter a value manually.<br>[Default value]<br><b>192.168.0.1</b>                                                                                           |
| Preferred DNS<br>Server | IP address of a DNS server.                                                                                                    | [Setting method]<br>Enter a value manually.<br>[Default value]<br><b>192.168.0.1</b>                                                                                           |
| Alternate DNS<br>Server | IP address of a domain server.<br>If the preferred DNS server is<br>faulty, the device uses the<br>alternate DNS server to resolve<br>domain names. | [Setting method]<br>Enter a value manually.<br>[Default value]<br><b>192.168.0.2</b>                                                                                           |

| Parameter | Description                                                       | Setting                                                                                                    |
|-----------|-------------------------------------------------------------------|----------------------------------------------------------------------------------------------------|
| MTU       | Set the maximum value of<br>network transmission data<br>packets. | [Setting method]<br>Enter a value manually.<br>NOTE<br>The MTU value is range<br>from 1280 to 1500, the<br>default value is 1500,<br>Please do not change it<br>arbitrarily. |

#### Step 3 Click OK.

- If the message "Apply success" is displayed, click OK. The system saves the settings. The message
  "Set network pram's success, please login system again" is displayed. Use the new IP address to
  log in to the web management system.
- If the message "Invalid IP Address", "Invalid Subnet Mask", "Invalid default gateway", "Invalid primary DNS", or "Invalid space DNS" is displayed, set the parameters correctly.
- - If you set only the Subnet Mask, Default Gateway, Preferred DNS Server, and Alternate DNS Server parameters, you do not need to login to the system again.
  - You can click Reset to restore the previous parameters if required.

----End

# **3** Configuring Thermal

### 3.1 Temperature Parameters

Temperature parameters include temperature unit, ambient type, ambient temperature, cavity temperature, correctional coefficient, area temperature display mode, area temperature type, measure mode, area alarm interval and so on.

**Operation Procedure** 

#### Step 1 Choose Configuration >Thermal >Temperature Parameters.

The Temperature Parameters page is displayed, as shown in Figure 3-1.

Figure 3-1 Temperature Parameters Interface

🖻 Temperature Parameters

| Temperature Measurements      | ON                    |
|-------------------------------|-----------------------|
| Temperature Units             | Celsius               |
| Length Units                  | (?) Meters            |
| Cavity Temperature            | 35.73                 |
| Correction Coefficient        | 0.00                  |
| Area ID Display Mode          | Area ID 🔻             |
| Area Temperature Display Mode | Low Left 🗸            |
| Font Border                   | ON ()                 |
| Font Size                     | Mid                   |
| Area Temperature Type         | Highest Temperature 🔻 |
| Measure Mode                  | General               |
| Display Alarm Area            | OFF                   |
| Area Alarm Interval (1-1800s) | 10                    |
| Area Alarm Delay (0-10s)      | 0                     |
| Temperature Range             | -20.0 ~ 150.0         |
| Prevent Overheating           | Auto                  |
| Duration (5-60s)              | 60                    |
|                               | Advanced              |
|                               | Refresh Apply         |

| Step 2 Set the | parameters | according to | Table 3-1. |
|----------------|------------|--------------|------------|
|----------------|------------|--------------|------------|

Table 3-1 Temperature Parameters

| Parameter                 | Description                                                                                                    | Setting                                                                                                 |
|---------------------------|----------------------------------------------------------------------------------------------------|----------------------------------------------------------------------------------------------------|
| Temperature Unit          | Celsius and Fahrenheit<br>temperature units are available.                                                                                                    | [Setting method]<br>Select a value from the<br>drop-down list box.<br>[Default value]<br><b>Celsius</b> |
| Length units              | Meters and feet length units are available.                                                                                                    | [Setting method]<br>Select a value from the<br>drop-down list box.<br>[Default value]<br>Meters         |
| Cavity<br>Temperature     | The cavity temperature of camera.                                                                                                    | N/A                                                                                                    |
| Correction<br>Coefficient | Correction coefficient is refer to<br>the deviation of measured<br>object temperature and<br>actual temperature, is offset<br>value.<br>For example:<br>1. The measured object<br>temperature is 20, and actual<br>temperature is 20.5, so the<br>correction coefficient should be<br><b>0.5.</b><br>2. The measured object<br>temperature is 20, and actual<br>temperature is 19.5, so the<br>correction coefficient should be<br>-0.5.<br>NOTE<br>User should contact the technical<br>support staff of our company at this<br>condition to make sure to apply | [Setting method]<br>Enter a value manually.<br>[Default value]<br>0.00                                  |
| Area ID display<br>mode   | There two mode to display, area<br>ID and area name                                                                                                    | [Setting method]<br>Select a value from the<br>drop-down list box.<br>[Default value]<br><b>Area ID</b> |

| Parameter                        | Description                                                              | Setting                                                                                                    |
|----------------------------------|--------------------------------------------------------------------------|----------------------------------------------------------------------------------------------------|
| Area Temperature<br>Display Mode | The display position of temperature information on the live-video image. | [Setting method]<br>Select a value from the<br>drop-down list box.<br>[Default value]<br>Low left                   |
| Font Border                      | Enable to bold the font                                                  | [Setting method]<br>Enable or disable<br>[Default value]<br><b>Disable</b>                                          |
| Font size                        | There are there font size can be<br>chosen, small/mid/big                | [Setting method]<br>Enable or disable<br>[Default value]<br><b>Mid</b>                                              |
| Area Temperature<br>Type         | There are three types of area temperature.                               | [Setting method]<br>Select a value from the<br>drop-down list box.<br>[Default value]<br><b>Highest Temperature</b> |
| Measure Mode                     | There are two types of measure modes.                                    | [Setting method]<br>Select a value from the<br>drop-down list box.<br>[Default value]<br>General                    |
| Display Alarm<br>Area            | N/A                                                                      | [Setting method]<br>Enable or disable<br>[Default value]<br><b>Disable</b>                                          |
| Area Alarm<br>Interval (1-1800s) | N/A                                                                      | [Setting method]<br>Enter a value manually<br>ranges from 1 to 1800.<br>[Default value]<br>10                       |
| Area Alarm delay<br>(0-10S)      | N/A                                                                      | [Setting method]<br>Enter a value manually<br>ranges from 1 to 10.<br>[Default value]<br>10                         |

| Parameter              | Description                                                                                                    | Setting                                                            |
|------------------------|----------------------------------------------------------------------------------------------------|--------------------------------------------------------------------|
| Temperature<br>range   | It depends on the device.<br>Different devices have different<br>modes, there are two ranges,<br>such as -20 °C -150°C, -40 °C-<br>150°C. The thermal imaging<br>box network camera is -40 °C-<br>150°C.                     | [Setting method]<br>Select a value from the<br>drop-down list box. |
| Prevent<br>Overheating | Open, if temperature of the<br>testing area is too high, you can<br>enable it to prevent over heat<br>function. The control cover will<br>be lay down to keep the<br>detector safe. There are two<br>types, manual and auto. | [Setting method]<br>Select a value from the<br>drop-down list box. |
| Duration(5-60 S)       | Prevent over heat' mode is auto,<br>the control cover will block for<br>duration time automatically if<br>over heat.                                                                                                    | [Setting method]<br>Enter a value manually<br>ranges from 5 to 60. |

Figure 3-2 Advanced Interface

|                               | Advance |
|-------------------------------|---------|
| Dimming Mode                  | Auto    |
| Greater Prominent             | ON      |
| Temperature                   | 0.0     |
| Color                         |         |
| Section Prominent             | ON      |
| Minimum Temperature           | 0.0     |
| Maximum Temperature           | 0.0     |
| Color                         |         |
| Less Prominent                | ON      |
| Temperature                   | 0.0     |
| Color                         |         |
| Raw Data Upload Interval(F/S) | 1       |
| Mix Stream Mode               | Close   |

| Parameter                        | Description                                                                                                    | Setting                                                                                           |
|----------------------------------|----------------------------------------------------------------------------------------------------|---------------------------------------------------------------------------------------------------|
| Dimming Mode                     | There are auto and manual<br>modes.<br>Auto: It will show on<br>temperature item depend on the<br>full screen temperature.<br>Manual: it will show on the<br>manual value.                                                                                                    | [Setting method]<br>Select a value from the<br>drop-down list box.<br>[Default value]<br>Auto     |
| Greater Prominent                | Enable that, the image will<br>show the setting color if the<br>temperature is higher than set<br>value.                                                                                                    | [Setting method]<br>Enter a value manually.<br>Choose one color to<br>show.                       |
| Section Prominent                | Enable that, the image will<br>show the setting color if the<br>temperature is between<br>minimum and maximum<br>temperature.                                                                                                    | [Setting method]<br>Enter a value manually.<br>Choose one color to<br>show.                       |
| Less Prominent                   | Enable that, the image will<br>show the setting color if the<br>temperature is lower than set<br>value.                                                                                                    | [Setting method]<br>Enter a value manually.<br>Choose one color to<br>show.                       |
| Raw Data Upload<br>Interval(F/S) | Interval of uploading the raw data.                                                                                                    | [Setting method]<br>Select a value from the<br>drop-down list box.<br>[Default value]<br><b>1</b> |
| Mix Stream Mode                  | This function is used for mixing<br>thermal and visible imaging, if<br>you want to adjust the location,<br>please set at thermal channel<br>"Configuration > Image<br>Settings > Set Pseudocolor" tab<br>interface. There are close, mode<br>1 mode 2, and mode 3. The<br>different models maybe have<br>different displays; Please refer<br>to the actual product. | [Default value]<br>Close                                                                          |

----End

## 3.2 Ambient Temperature

Figure 3-3 Ambient Temperature

#### 🚖 Ambient Temperature

| Ambient Temperature | 25.00 ℃ |
|---------------------|---------|
| Cavity Temperature  | 20.62 ℃ |

Refresh

Apply

| Parameter              | Description                                                                                                    | Setting                                                                                              |
|------------------------|----------------------------------------------------------------------------------------------------|----------------------------------------------------------------------------------------------------|
| Ambient<br>Temperature | Environment temperature of camera.                                                                                 | [Setting method]<br>Enter the temperature of<br>ambient environment.<br>[Default value]<br><b>25</b> |
| Cavity Temperature     | Set the ambient temperature, click<br>"Apply", click "Refresh", the<br>camera will get the value<br>automatically. |                                                                                                    |

#### Table 3-3 Parameter of Ambient Temperature

#### ----End

## 3.3 Temperature Area

#### **Operation Procedure**

#### Step 1 Choose Configuration >Thermal >Temperature Area.

The Temperature Area page is displayed, as shown in Figure 3-4.

#### Figure 3-4 Temperature Area and Alarm Configuration

🚔 Alarm Configuration

| Channe             |                                                |                                                                  |                                                                                     |                                                                                                    |                                                                     |                                                                   | 1                                                  | •                                                    |
|--------------------|------------------------------------------------|------------------------------------------------------------------|-------------------------------------------------------------------------------------|----------------------------------------------------------------------------------------------------|---------------------------------------------------------------------|-------------------------------------------------------------------|----------------------------------------------------|------------------------------------------------------|
| Measur             | e Mod                                          | e                                                                |                                                                                     |                                                                                                    |                                                                     |                                                                   |                                                    | Genera                                               |
|                    |                                                |                                                                  |                                                                                     |                                                                                                    |                                                                     |                                                                   |                                                    |                                                      |
|                    |                                                |                                                                  |                                                                                     |                                                                                                    | 1).                                                                 |                                                                   |                                                    |                                                      |
| [00]<br>[01        | ] 36.<br>] 29.                                 | 4<br>8                                                           |                                                                                     |                                                                                                    |                                                                     |                                                                   |                                                    |                                                      |
| [00<br>[01         | ] 36.<br>] 29.                                 | <b>4</b><br>8                                                    |                                                                                     |                                                                                                    | CI                                                                  | ear                                                               |                                                    |                                                      |
| [01                | ] 29.                                          | 4<br>8<br>Name                                                   | Туре                                                                                | Alarm Type                                                                                                    |                                                                     |                                                                   | Maximum Alarm                                      | Duration(1-                                          |
| [01                | ] 29.                                          | 8                                                                | Type<br>Rectangle                                                                   | Alarm Type                                                                                                    |                                                                     |                                                                   | Maximum Alarm                                      | Duration(1 -                                         |
| [01<br>nable       | ] 29.<br>ID                                    | 8<br>Name                                                        |                                                                                     |                                                                                                    | Warning Value                                                       | Alarm Value                                                       |                                                    |                                                      |
| [01<br>inable      | ] 29.<br>ID<br>0                               | Name                                                             | Rectangle                                                                           | Threshold Alarm 🔻                                                                                                    | Warning Value                                                       | Alarm Value                                                       | 60.00                                              | 1.00                                                 |
| [01<br>inable<br>☑ | ] 29.<br>ID<br>0<br>1                          | Name<br>Area0<br>Area1                                           | Rectangle                                                                           | Threshold Alarm ▼ Threshold Alarm ▼                                                                                        | Warning Value<br>48.00<br>48.00                                     | Alarm Value<br>50.00<br>50.00                                     | 60.00                                              | 1.00                                                 |
|                    | ] 29.<br>ID<br>0<br>1<br>2                     | Name Area0 Area1 Area2                                           | Rectangle<br>Polygon V<br>Point V                                                   | Threshold Alarm ▼<br>Threshold Alarm ▼<br>Threshold Alarm ▼                                                                | Warning Value<br>48.00<br>48.00<br>48.00                            | Alarm Value<br>50.00<br>50.00<br>50.00                            | 60.00<br>60.00<br>60.00                            | 1.00<br>1.00<br>1.00                                 |
| inable<br>C        | ] 29.<br>ID<br>0<br>1<br>2<br>3                | Name Area0 Area1 Area2 Area3                                     | Rectangle<br>Polygon V<br>Point V<br>Point V                                        | Threshold Alarm       Threshold Alarm       Threshold Alarm       Threshold Alarm       Threshold Alarm                    | Warning Value<br>48.00<br>48.00<br>48.00                            | Alarm Value<br>50.00<br>50.00<br>50.00<br>50.00                   | 60.00<br>60.00<br>60.00<br>60.00                   | 1.00<br>1.00<br>1.00<br>1.00                         |
| [01                | ] 29.<br>ID<br>0<br>1<br>2<br>3<br>4           | Name<br>Area0<br>Area1<br>Area2<br>Area3<br>Area4                | Rectangle       Polygon       Point       Point       Point                         | Threshold Alarm   Threshold Alarm  Threshold Alarm  Threshold Alarm  Threshold Alarm  Threshold Alarm                      | Warning Value<br>48.00<br>48.00<br>48.00<br>48.00                   | Alarm Value<br>50.00<br>50.00<br>50.00<br>50.00                   | 60.00<br>60.00<br>60.00<br>60.00<br>60.00          | 1.00<br>1.00<br>1.00<br>1.00<br>1.00                 |
| [01                | ] 29.<br>ID<br>0<br>1<br>2<br>3<br>4<br>5      | Name Area0 Area1 Area2 Area3 Area4 Area5                         | Rectangle       Polygon       Point       Point       Point       Point             | Threshold Alarm ▼<br>Threshold Alarm ▼<br>Threshold Alarm ▼<br>Threshold Alarm ▼<br>Threshold Alarm ▼<br>Threshold Alarm ▼ | Warning Value<br>48.00<br>48.00<br>48.00<br>48.00<br>48.00          | Alarm Value<br>50.00<br>50.00<br>50.00<br>50.00<br>50.00<br>50.00 | 60.00<br>60.00<br>60.00<br>60.00<br>60.00          | 1.00<br>1.00<br>1.00<br>1.00<br>1.00<br>1.00<br>1.00 |
| [01                | ] 29.<br>ID<br>0<br>1<br>2<br>3<br>4<br>5<br>6 | 8<br>Area0<br>Area1<br>Area2<br>Area3<br>Area4<br>Area5<br>Area6 | Rectangle       Polygon       Point       Point       Point       Point       Point | Threshold Alarm ▼<br>Threshold Alarm ▼<br>Threshold Alarm ▼<br>Threshold Alarm ▼<br>Threshold Alarm ▼<br>Threshold Alarm ▼ | Warning Value<br>48.00<br>48.00<br>48.00<br>48.00<br>48.00<br>48.00 | Alarm Value<br>50.00<br>50.00<br>50.00<br>50.00<br>50.00<br>50.00 | 60.00<br>60.00<br>60.00<br>60.00<br>60.00<br>60.00 | 1.00<br>1.00<br>1.00<br>1.00<br>1.00<br>1.00<br>1.00 |

Step 2 Set the parameters according to Table 3-4.

Table 3-4 Temperature Area and Alarm Configuration

| Parameter | Description                                                    | Setting                                                                                    |
|-----------|----------------------------------------------------------------|--------------------------------------------------------------------------------------------|
| Channel   | Channel 1 is visible channel.<br>Channel 2 is thermal channel. | [Setting method]<br>Select a value from the<br>drop-down list box.<br>[Default value]<br>2 |

| Parameter              | Description                                                                                                    | Setting                                                                                                    |
|------------------------|----------------------------------------------------------------------------------------------------|----------------------------------------------------------------------------------------------------|
| Measure Mode           | Set at temperature parameter interface.                                                                                                    | N/A                                                                                                    |
| Enable                 | Tick the ID to enable the area measuring.                                                                                                    | [Setting method]<br>Tick                                                                                        |
| Name                   | Area name of temperature area.                                                                                                    | [Setting method]<br>Enter a value manually.                                                                     |
| Туре                   | Type of temperature area.<br>ID 0 is default rectangle area,<br>which is full screen.                                                                                                    | [Setting method]<br>Select a value from the<br>drop-down list box.<br>[Default value]<br><b>Rectangle/Point</b> |
| Alarm Type             | Threshold alarm, temperature<br>difference alarm, section alarm,<br>temperature rise alarm are<br>available for the alarm type.<br>Section Alarm: if the<br>temperature value is among the<br>set temperature range, it will<br>generate the alarm.<br>Temperature rise alarm means it<br>the rising temperature value is<br>more than the set value, it will<br>generate the alarm. | [Setting method]<br>Select a value from the<br>drop-down list box.<br>[Default value]<br><b>Threshold alarm</b> |
| Warning Value          | Camera will trigger warning<br>alarm when the object<br>temperature reaches the<br>warning value.                                                                                                    | [Setting method]<br>Enter a value manually.<br>[Default value]<br><b>48</b>                                     |
| Alarm Value            | Camera will alarm when the object temperature reaches the alarm value.                                                                                                    | [Setting method]<br>Enter a value manually.<br>[Default value]<br>50                                            |
| Maximum Alarm<br>Value | At section alarm type, the<br>device would not alarm when<br>the temperature is higher than<br>maximum alarm value.                                                                                                    | [Setting method]<br>Enter a value manually.<br>[Default value]<br><b>60.00</b>                                  |
| Duration (1-10S)       | Choose temperature rise alarm,<br>set the duration. the temperature<br>value rises within duration<br>setting, the alarm is triggered<br>successfully.                                                                                                    | [Setting method]<br>Enter a value manually.<br>[Default value]<br><b>1.00</b>                                   |

| Parameter              | Description                                                                                                    | Setting                                                                                                    |
|------------------------|----------------------------------------------------------------------------------------------------|----------------------------------------------------------------------------------------------------|
| Emission Rate          | The emission rate is the<br>capability of an object to emit<br>or absorb energy.<br>The emission rate should be set<br>only when the target is special<br>material.               | [Setting method]<br>Enter a value manually.<br>[Default value]<br><b>0.95</b>                                                                                                    |
| Distance(M)            | The distance between camera<br>and target.                                                                                                    | [Setting method]<br>Enter a value manually.<br>[Default value]<br><b>15</b><br><b>ID</b> NOTE<br>Enter actual distance when<br>the distance between<br>camera and target is less<br>than 15m.Enter 15 when<br>the distance between<br>camera and target is<br>great than or equal to 15m. |
| Reflect Enable         | When there are some high<br>temperature objects on scene,<br>and the temperature reflect to<br>the other object, you can enable<br>this function to calibrate the<br>temperature. | [Setting method]<br>Tick to enable                                                                                                    |
| Reflect<br>Temperature | The temperature of high temperature object.                                                                                                    | [Setting method]<br>Enter a value manually.<br>[Default value]<br><b>50.00</b>                                                                                                    |
| Ignore Object          | Enable to shield the temperature of area capturing AI object.                                                                                                    | [Setting method]<br>Select a value from the<br>drop-down list box.                                                                                                    |
| Alarm                  | Enable or disable the alarm output and linkage of area.                                                                                                    | [Setting method]<br>Tick to enable alarm.                                                                                                    |
| Masking                | Enable, the device will shield this area's temperature.                                                                                                    | [Setting method]<br>Tick to shield.                                                                                                    |

| Parameter | Description                                                                                                    | Setting                                                            |
|-----------|----------------------------------------------------------------------------------------------------|--------------------------------------------------------------------|
| Group ID  | The ID can be chosen into one<br>of six groups, or no group. The<br>group will be alarm following<br>as the next rules:              | [Setting method]<br>Select a value from the<br>drop-down list box. |
|           | A=The highest temperature of<br>groups (the highest temperature<br>of N regions is the largest)                                      |                                                                    |
|           | B=Average temperature of<br>groups (average temperature of<br>N regions)                                                             |                                                                    |
|           | WA=Warning value                                                                                                    |                                                                    |
|           | AA=Alarm value                                                                                                    |                                                                    |
|           | a. If $A-B \ge WA$ , a temperature<br>difference warning signal is<br>generated> (the one with the<br>largest difference between the |                                                                    |
|           | N areas and the average<br>temperature is the alarm area<br>flashing)                                                                |                                                                    |
|           | b. If $A-B \ge AA$ , a temperature<br>difference alarm signal is                                                                     |                                                                    |
|           | generated> (the one with the<br>largest difference between the<br>N areas and the average                                            |                                                                    |
|           | temperature is the alarm area flashing)                                                                                              |                                                                    |
|           | c. If the warning and alarm<br>conditions are met at the same<br>time, the alarm signal will be<br>generated first.                  |                                                                    |

Step 3 Set temperature area.

- 1. Tick an area ID.
- 2. Press and hold the left mouse button, and drag in the video area to draw a temperature area, as shown in Figure 3-5. Right-click to finish the area selected.

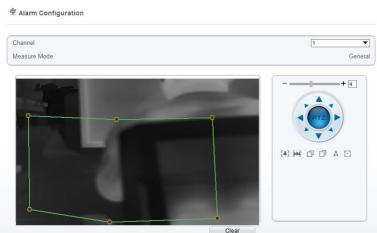

Figure 3-5 Temperature Area Setting Interface

3. Click **Apply**, the message "Apply success" is displayed, the temperature area is set successfully.

ID 0 is the full screen; The area cannot be changed.

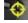

: the lowest temperature of the full screen.

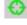

:the highest temperature of the full screen.

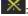

the lowest temperature of the area.

the highest temperature of the area.

#### Delete a temperature area:

- 1. Select an area ID.
- 2. Click Clear.
- 3. Remove the tick of area ID.
- 4. Click **Apply**, the message "Apply success" is displayed, the temperature area is deleted successfully.

#### Step 4 Click Apply.

The message "Apply success" is displayed, the system saves the settings.

### 3.4 Privacy Zone Masking

Privacy zone masking is meaning that the camera will do not detect the temperature of that area. The shield areas can be set up to eight areas.

#### **Operation Procedure**

#### Step 1 Choose Configuration > Thermal > Privacy Zone Masking. Figure 3-6 Privacy Zone Masking

### 🛱 Privacy Zone Masking

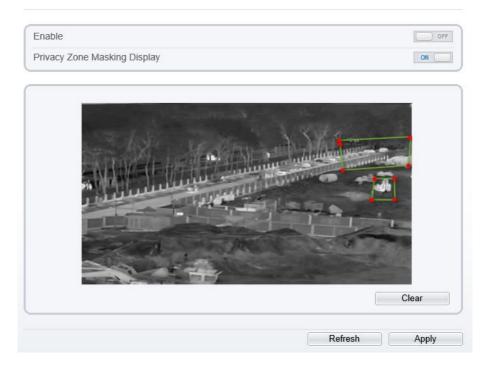

Step 2 Enable the shield area.

Step 3 Enable Show Privacy Zone Masking, then the setting shield will show on live video. Step 4 Click-left mouse button to set area; Click-right mouse button to end the setting. Step 5 Click **Clear** to clear the shield area.

### 3.5 Schedule Linkage

#### **Operation Procedure**

#### Step 1 Choose Configuration >Thermal > Schedule Linkage.

### The Schedule Linkage page is displayed, as shown in Figure 3-7.

Figure 3-7 Schedule Linkage

### 🚖 Schedule Linkage

| Threshold Alarm      | Threshold Warning   | Temperature Difference | Temperature Difference | Temperature Section / |
|----------------------|---------------------|------------------------|------------------------|-----------------------|
| Temperature Rise Ala | Temperature Rise Wa |                        |                        |                       |
| Output Channel       |                     |                        |                        | <b>_</b> 1            |
| Alarm Record         |                     |                        |                        | OFF                   |
| SMTP                 |                     |                        |                        | OFF                   |
| FTP Upload           |                     |                        |                        | OFF                   |
| Audible Alarm        |                     |                        |                        | OFF                   |
| Flashlight Alarm     |                     |                        |                        | OFF                   |
| Armed 1 2 3          | JnArmed 4 5 6 7 8   | 9 10 11 12 13 14       | 15 16 17 18 19         | 20 21 22 23 24        |
| Mon                  |                     |                        |                        |                       |
| Tues                 |                     |                        |                        |                       |
| Thur                 |                     |                        |                        |                       |
| Fri                  |                     |                        |                        |                       |
| Sat                  |                     |                        |                        |                       |
|                      |                     |                        |                        |                       |
|                      |                     |                        | Refres                 | h Apply               |

Step 2 Tick the output channel.

Step 3 Enable wanted linkage: "Alarm Record", "SMTP", "FTP upload", audible alarm, flashlight alarm.

Step 4 Set schedule linkage.

Step 5 The message "Apply success" is displayed, the system saves the settings.

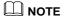

• Alarm output: Users should connect the external alarm device (such as siren) to alarm output cables. The parameter can be set at "Configuration > Alarm > Alarm Output" interface, as shown in Figure 3-8.

| Figure | 3-8 | Alarm | output |
|--------|-----|-------|--------|
|--------|-----|-------|--------|

| 로 Alarm Output | ¢ | Alarm | Output |
|----------------|---|-------|--------|
|----------------|---|-------|--------|

| Alarm Output                 | 1 🔻           |
|------------------------------|---------------|
| Name                         |               |
| Valid Signal                 | Close         |
| Alarm Output Mode            | Switch Mode 🔻 |
| Alarm Time(ms)(0:Continuous) | 0             |
| Timing Alarm Output          | OFF           |
| Manual control               | Start Stop    |
|                              |               |
|                              | Refresh Apply |

#### Table 3-5 Alarm output

| Parameter    | Description                                                                                                    | Setting                                                                                        |
|--------------|----------------------------------------------------------------------------------------------------|------------------------------------------------------------------------------------------------|
| Alarm Output | ID of the alarm output channel.<br>NOTE<br>The number of alarm output channels<br>depends on the device model.                                                                                         | [Setting method]<br>Select a value from the<br>drop-down list box.<br>[Default value]<br>1     |
| Name         | Alarm output channel name.                                                                                                    | [Value range]<br>0 to 32 bytes                                                                 |
| Valid Signal | The options are as follows:<br><b>Close</b> : An alarm is generated when an<br>external alarm signal is received.<br><b>Open</b> : An alarm is generated when no<br>external alarm signal is received. | [Setting method]<br>Select a value from the<br>drop-down list box.<br>[Default value]<br>Close |

| Parameter                             | Description                                                                                                    | Setting                                                                                                    |
|---------------------------------------|----------------------------------------------------------------------------------------------------|----------------------------------------------------------------------------------------------------|
| Alarm Output<br>Mode                  | <ul> <li>When the device receives I/O alarm signals, the device sends the alarm information to an external alarm device in the mode specified by this parameter. The options include the switch mode and pulse mode.</li> <li>NOTE</li> <li>If the switch mode is used, the alarm frequency of the device must be the same as that of the external alarm device.</li> <li>If the pulse mode is used, the alarm frequency of the external alarm device can be configured.</li> </ul> | [Setting method]<br>Select a value from the<br>drop-down list box.<br>[Default value]<br>Switch Mode       |
| Alarm Time<br>(ms) (0:<br>Continuous) | Alarm output duration. The value <b>0</b> indicates that the alarm remains valid.                                                                                                    | [Setting method]<br>Enter a value manually.<br>[Default value]<br>0<br>[Value range]<br>0 to 86400 seconds |
| Timing Alarm<br>Output                | Enable timing alarm output, set the schedule to time alarm.                                                                                                    | [Setting method]<br>Enable<br>[Default value]<br>OFF                                                       |
| Manual<br>Control                     | Control the alarm output.                                                                                                    | N/A                                                                                                    |

- Alarm Record: Users insert the SD card in camera. The recording time is set at
- " Configuration > Device Record > Record Policy" interface.

• **SMTP**: At " **Configuration > Network > SMTP**" interface, users should set the parameters of SMTP in advance, as shown in Figure 3-9.

Figure 3-9 SMTP

🚖 SMTP

|                           | Refresh    | Apply |
|---------------------------|------------|-------|
|                           | Emai       | Test  |
| Send Interval(0-60S)      | 0          |       |
| Transport Mode            | No Encrypt | •     |
| Recipient_E-mail_Address5 |            |       |
| Recipient_E-mail_Address4 |            |       |
| Recipient_E-mail_Address3 |            |       |
| Recipient_E-mail_Address2 |            |       |
| Recipient_E-mail_Address1 | *          |       |
| Sender E-mail Address     | *          |       |
| Send anonymously          |            |       |
| Password                  | *          |       |
| User Name                 | *          |       |
| SMTP Server Port          | * 25       |       |
| SMTP Server Address       | *          |       |

| Parameter                    | Description                                  | Setting                                                              |
|------------------------------|----------------------------------------------|----------------------------------------------------------------------|
| SMTP<br>Server<br>Address    | IP address of the SMTP server.               | [Setting method]<br>Enter a value manually.                          |
| SMTP<br>Server Port          | Port number of the SMTP server.              | [Setting method]<br>Enter a value manually.<br>[Default value]<br>25 |
| User Name                    | User name of the mailbox for sending emails. | [Setting method]<br>Enter a value manually.                          |
| Password                     | Password of the mailbox for sending emails.  | [Setting method]<br>Enter a value manually.                          |
| Sender E-<br>mail<br>Address | Mailbox for sending emails.                  | [Setting method]<br>Enter a value manually.                          |

| Parameter                                                                                                    | Description                                                                                              | Setting                                                                                                |  |  |  |
|----------------------------------------------------------------------------------------------------|----------------------------------------------------------------------------------------------------|----------------------------------------------------------------------------------------------------|--|--|--|
| Recipient_<br>E-<br>mail_Addre<br>ss 1                                                                                                    | (Mandatory) Email address of recipient 1.                                                                | [Setting method]<br>Enter a value manually.                                                            |  |  |  |
| Recipient_<br>E-<br>mail_Addre<br>ss 2                                                                                                    | (Optional) Email address of recipient 2.                                                                 |                                                                                                    |  |  |  |
| Recipient_<br>E-<br>mail_Addre<br>ss3                                                                                                    | (Optional) Email address of recipient 3.                                                                 |                                                                                                    |  |  |  |
| Recipient_<br>E-<br>mail_Addre<br>ss 4                                                                                                    | (Optional) Email address of recipient 4.                                                                 |                                                                                                    |  |  |  |
| Recipient_<br>E-<br>mail_Addre<br>ss 5                                                                                                    | (Optional) Email address of recipient 5.                                                                 |                                                                                                    |  |  |  |
| Attachment<br>Image<br>Quality                                                                                                    | A higher-quality image means more<br>storage space. Set this parameter<br>based on the site requirement. | N/A                                                                                                    |  |  |  |
| Transport     Email encryption mode. Set this       Mode     parameter based on the encryption       modes supported by the SMTP     server. |                                                                                                    | [Setting method]<br>Select a value from the drop-<br>down list box.<br>[Default value]<br>No Encrypted |  |  |  |

Refresh Apply

• FTP Upload: At " Configuration > Network > FTP Upload" interface, users should set the parameters of FTP upload in advance, as shown in Figure 3-10.

Figure 3-10 FTP upload

🖻 FTP

| FTP Upload  | ON       |
|-------------|----------|
| FTP Address |          |
| FTP Port    | 0        |
| Account     |          |
| Password    |          |
| FTP Path    |          |
| Media Type  | Snapshot |
|             | Test FTP |
|             |          |

| Table 3-7  | FTP upload  | parameters |
|------------|-------------|------------|
| 1 able 5-7 | I'II upioau | parameters |

| Parameter   | Description                                               | Setting                                                                                           |
|-------------|-----------------------------------------------------------|---------------------------------------------------------------------------------------------------|
| FTP Upload  | Indicates whether to enable the FTP service.              | [Setting method]<br>Click the button on.<br>[Default value]<br>OFF                                |
| FTP Address | IP address of FTP server.                                 | [Setting method]<br>Enter a value annually.                                                       |
| FTP Port    | Port of FTP server.                                       | [Setting method]<br>N/A<br>[Default value]<br>21                                                  |
| Account     | FTP server account.                                       | [Setting method]<br>Enter a value annually.                                                       |
| Password    | FTP server Password.                                      | [Setting method]<br>Enter a value annually.                                                       |
| FTP Path    | FTP Path to save the JPG image.                           | [Setting method]<br>Enter a value annually.                                                       |
| Media type  | The media type of sending to FTP, snapshot or video clip. | [Setting method]<br>Select a value from the<br>drop-down list box.<br>[Default value]<br>Snapshot |

• Audio Detect Alarm: At " Configuration > Alarm > Audible Alarm Output" interface, users should set the parameters of audible Alarm output in advance, as shown in Figure 3-11.

Figure 3-11 Audible alarm output

#### 🚊 Audible Alarm Output

| ID          | FileName |      |           |     |                 |          | Cycle Number |      |       |       |      |           |     |      | Lis  | ten  | Test |   | Ope | erate     |   |    |    |     |           |    |           |     |    |              |      |           |    |     |
|-------------|----------|------|-----------|-----|-----------------|----------|--------------|------|-------|-------|------|-----------|-----|------|------|------|------|---|-----|-----------|---|----|----|-----|-----------|----|-----------|-----|----|--------------|------|-----------|----|-----|
| 0           |          |      |           |     | ł               | nigh     | _ten         | npe  | ratu  | ıre_  | ala  | ırm.      | .wa | IV   |      |      |      |   |     |           | 1 |    |    |     |           |    | ▼         | ] 🕠 |    |              |      |           |    | ↑,  |
| 1           |          |      |           |     |                 | no       | rma          | l_te | emp   | era   | tur  | e.w       | av  |      |      |      |      |   |     |           | 1 |    |    |     |           |    | ▼         | ]   |    | •            |      | ı         | Δ, |     |
| 2           |          |      |           |     | I               | low_     | tem          | ipe  | ratu  | re_   | ala  | rm.       | wa  | v    |      |      |      |   |     |           | 1 |    |    |     |           |    | ▼         | ]   |    | •            | þ    |           | ı  | ↑,  |
| 3           |          |      |           |     |                 |          | hell         | 0_1  | velc  | om    | e.v  | av        |     |      |      |      |      |   |     |           | 1 |    |    |     |           |    | ▼         | ]   |    | •            | þ    |           | ı  | Δ,  |
| 4           |          |      |           |     |                 | ve       | rifica       | atio | n_s   | uc    | ces  | s.w       | av  |      |      |      |      |   |     |           | 1 |    |    |     |           |    | ▼         | ]   |    | •            | þ    |           | ı  | ↑,  |
| 5           |          |      |           |     |                 | ٧        | erifi        | cat  | ion_  | fai   | ed.  | wa        | v   |      |      |      |      |   |     |           | 1 |    |    |     |           |    | ▼         | ]   |    | •            | þ    |           | ı  | ↑,  |
| 6           |          |      |           |     | te              | mp       | erati        | ure  | ris   | e_\   | vari | ning      | J.W | av   |      |      |      |   |     |           | 1 |    |    |     |           |    | ¥         | ]   |    | •            | þ    |           | ı  | ↑,  |
| 7           |          |      |           |     | 1               | lem      | pera         | tur  | e_ri  | se_   | ala  | rm.       | wa  | v    |      |      |      |   |     |           | 1 |    |    |     |           |    | ▼         | ]   |    | •            | þ    |           | ı  | ↑,  |
| 8           |          |      |           |     | te              | mp       | erati        | ure  | _rar  | nge   | _al  | arm       | ı.w | av   |      |      |      |   |     |           | 1 |    |    |     |           |    | ▼         | ]   |    | •            | þ    |           | ı  | ↑,  |
| 9           |          |      |           |     | 1               | tem      | pera         | atur | e_d   | liff_ | ala  | rm.v      | wa  | v    |      |      |      |   |     | 1 🔻       |   |    |    |     | ]         |    | •         |     | ı  | ↑,           |      |           |    |     |
| 10          |          |      |           |     | te              | emp      | erat         | ure  | _dif  | ff_v  | /arr | ning      | .wa | av   |      |      |      |   |     | 1 🔻       |   |    |    |     | ]         |    | •         |     | L  | ↑,           |      |           |    |     |
| 11          |          |      |           |     | hi              | gh_      | tem          | per  | atur  | e_    | war  | ning      | g.w | av   |      |      |      |   |     | 1 💌       |   |    |    |     |           | ]  |           | •   |    | ı            | Δ,   |           |    |     |
| 12          |          |      | fire      | _de | tec             | ted_     | plea         | ase  | _pr   | oce   | SS_  | im        | me  | diat | tely | /.wa | v    |   |     |           | 1 |    |    |     |           |    | Ŧ         | ]   |    | •            | þ    |           | ı  | Ϋ́, |
| 13          |          |      |           | smo | okir            | 1g_i     | s_pr         | roh  | ibite | ed_   | in_t | his_      | _ar | ea.  | wa   | v    |      |   |     |           | 1 | _  |    |     | _         |    | •         | ]   |    | •            | þ    |           | ı  | ↑,  |
| 0           | Arm<br>1 | ed [ | 3         | UnA | \rn<br><b>4</b> | ned<br>5 | (            | 6    | 7     |       | 8    | 9         | )   | 10   |      | 11   | 12   | 2 | 13  | 14        | 4 | 15 | 10 | 3 1 | 7         | 18 | 19        |     | 20 | 21           | 1 22 | 2         | 23 | 24  |
| Sun         |          |      |           | 4   |                 |          |              |      |       |       |      |           |     |      |      |      |      |   |     |           |   |    |    |     |           |    | $\square$ |     |    |              |      |           |    |     |
| Mon         | -        |      |           | +   |                 | H        |              |      | -     | +     |      |           |     | +    | +    |      |      |   | -   |           |   | -  |    |     |           |    |           | +   |    |              |      |           | +  |     |
| Tues<br>Wed | +        |      | $\square$ | +   |                 | H        | +            |      | +     | +     |      | $\square$ |     | +    | +    | +    |      | - | +   | $\square$ |   | +  |    |     | $\square$ |    | $\square$ | +   |    | $\mathbb{H}$ |      | $\square$ | +  |     |
|             |          |      |           | +-  |                 |          |              |      |       | +     | -    |           |     | -    | +    | +    |      | - | -   |           |   |    |    | _   | $\square$ |    | +         | +   | +  |              |      |           | +  |     |

User can set the audio file manually. Click to upload the audio file(The type should be WAV, size must be less than 250 Kb, the bit rate should be 128 kbps.), as shown in Figure 3-12.

Apply

Refresh

Sat

#### Figure 3-12 Upload audio file

| Upload Audio File | ×                            |
|-------------------|------------------------------|
|                   |                              |
|                   | Please select audio file 🛛 🚞 |
|                   |                              |
|                   | OK Cancel                    |

**Flashlight Alarm**: At "**Configuration** > **Thermal** > **Led Control Param**" interface, set the flashlight alarm mode. The Display Mode choose mode 5 (When alarm triggered, the Led light will keep on for 20s), the Led light will be on when the alarm is triggered. If the Led display mode is not set as Mode 5, the default status is flicker when the alarm is triggered.

Figure 3-13 Led control parameter

| Led Control Param |                |
|-------------------|----------------|
|                   |                |
| ID                | 0              |
| Display Mode      | Mode5 🔻        |
| Brightness        | + 39           |
|                   |                |
|                   | Refresh Apply  |
|                   | Reliesii Appiy |

----End

### 3.6 Thermal Mapping

. . . . . .

Thermal mapping is used to map accurately the location of detecting area to the visual channel. The mapping has three points, user can choose the right locations to map, the three points should not be too close.

### 🛄 ΝΟΤΕ

• The images have been calibrated before leaving the factory and can be used directly. If the highest temperature detection points are deviating on the visible light image, it needs to be re-calibrated.

#### **Operation Procedure**

Step 1 Choose Configuration > Thermal >Thermal Mapping, as shown in Figure 3-14.

| 🚖 Thermal Mapping   | 1                   |                  |          |              |         |
|---------------------|---------------------|------------------|----------|--------------|---------|
|                     |                     | 2021-10-26 10:21 | :06 Tues | -            | 40. d   |
| (*) HK D D          | Lock Focus Position | [#] [#]          | đđ       | Lock Focus F | osition |
| Horizontal Shift(%) |                     |                  |          | 0.00         |         |
| Vertical Shift(%)   |                     |                  |          | 0.00         |         |
| Fine Tuning         |                     |                  |          |              | * * * * |
| Mapping Point       |                     |                  |          | Point Two    | •       |
|                     |                     |                  |          | Refresh      | Apply   |

Figure 3-14 Thermal Mapping Interface

Step 2 Settings please refer to Table 3-8.

Table 3-8 Parameter of Thermal Mapping

| Parameter           | Description                                                                                                    | Setting                                     |
|---------------------|----------------------------------------------------------------------------------------------------|---------------------------------------------|
| Horizontal shift(%) | Adjust horizontal position of area which is on visual image.                                                                                                    | [Setting method]<br>Input value             |
| Vertical shift(%)   | Adjust vertical position of area which is on visual image.                                                                                                    | [Setting method]<br>Input value             |
| Fine turning        | Click the icon to adjust the position trifle.                                                                                                    | [Setting method]<br>Click                   |
| Mapping point       | You need map three points at two<br>channels. Points are correspond of each.<br>The three points should cover most<br>areas, and two points are located in the<br>diagonal display of the picture.<br>Point one is green cross.<br>Point two is red cross.<br>Point three is blue cross. | [Setting method]<br>Select from drop list . |

Step 3 Click Apply. The message "Apply success" is displayed, the system saves the settings.

### 3.7 Defect Pixel Correction

**Operation Procedure** 

### Step 1 Choose Configuration > Thermal > Defect Pixel Correction.

The Defect Pixel Correction page is displayed, as shown in Figure 3-15.

If the image has a white dot as shown in figure, user can test the function to recover the defect pixel. Users should connect the technical support at this condition to make sure to apply.

Figure 3-15 Defect pixel correction

2 Defect Pixel Correction

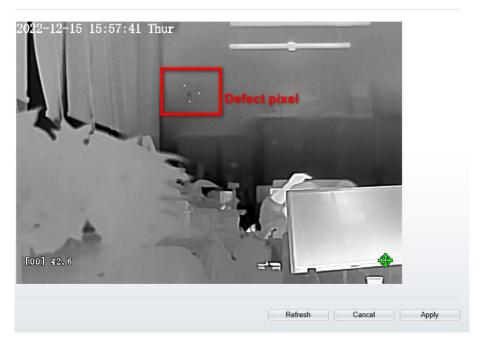

Step 2 Click the white point at image, click **Refresh** to recover the defect pixel, as shown in Figure 3-16.

#### Figure 3-16 Recover Defect Pixel

Defect Pixel Correction

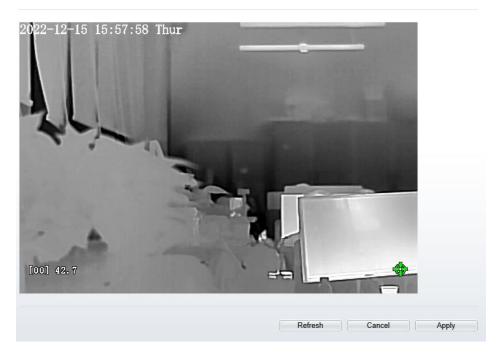

Step 3 Click Apply. The message "Apply success" is displayed, the system saves the settings.

----End

### 3.8 LED Control Param

Set the display mode and brightness of LED, as shown in Figure 3-17.

### Figure 3-17 LED Control Param

🚖 Led Control Param

| ID           | 0      |
|--------------|--------|
| Display Mode | Open 🔻 |
| Brightness   | + 100  |

Apply

| Parameter    | Description                                                                                                    | Setting                                                        |
|--------------|----------------------------------------------------------------------------------------------------|----------------------------------------------------------------|
| Display Mode | There are four modes can be chosen.<br>Open: the LED is always lighting.<br>Close: the LED is closed.<br>Flicker: set the flicker interval, the<br>LED will flicker as the set.<br>Timing: the LED will lighting at the<br>set time. | [Setting method]<br>Select from drop-down<br>list.             |
| Brightness   | The LDE's brightness                                                                                                    | [Setting method]<br>Drag the slider.<br>[Default value]<br>100 |

#### Table 3-9 LED Control Param

## **4** Visible Image Settings

### 4.1 Accessing Image Settings Interface

#### Procedure

Step 1 On the web, choose "**Configuration > Image Settings**" interface to set, as shown in Figure 4-1. Figure 4-1 Image Settings

|                  |          |            | Channe       | 1          |         | 1                                                                                                    |
|------------------|----------|------------|--------------|------------|---------|----------------------------------------------------------------------------------------------------|
|                  | / 1      |            | Mode         |            |         | Standard m                                                                                                    |
|                  |          |            | Scheme       | e          |         | Scheme 1                                                                                                    |
| de Image Scene   | Exposure | WB         | DayNight     | Noise Re   | luction | Enhance Image                                                                                                    |
|                  | •        |            | , aj i ngini | THOISE ICC |         | Limance image                                                                                                    |
|                  |          |            |              |            |         |                                                                                                    |
| Switch Mode None | ·*       | Start Time |              |            | 00      | The second second secon |
|                  |          |            | 00           |            |         |                                                                                                    |

Step 2 Choose **Channel 1** to set visible channel's image settings.

Step 3 Choose the scheme from drop-down list, there are four schemes can be setting.

All image settings can be modified at debug mode. Click Standard 
on interface and choose Debug Mode. ----End 4.2 Mode Standard mode • on Image Settings interface, and choose Debug Mode. As Step 1 Click shown in Figure 4-2. Figure 4-2 Mode Exposure WB DayNight Noise Reduction Enhance Image Mode Image Scene ▼ Start Time 00 V : 00 Switch Mode None End Time 24 🐨 : 00 FactorySetting Reset Save

Step 2 Choose the switch mode from the drop-down list.

Step 3 Time mode: Set the Start Time, set the End Time.

Step 4 Click Save, the message "Save succeed" is displayed, the system saves the settings.

----End

### 4.3 Image

Figure 4-3 shows the Image tab page.

Figure 4-3 Image

| Mode   | Image  | Scene | Exposure | WB | DayNight     | Noise Reduction | Enhance Image |
|--------|--------|-------|----------|----|--------------|-----------------|---------------|
| Bright | ness — |       | + 50     |    | Saturation — |                 | + 50          |
| Sharp  | ness — |       | + 50     |    | Contrast —   |                 | -+ 50         |
|        |        |       |          |    |              |                 |               |

Table 4-1 describes the parameters on **Image** tab page.

| Parameter  | Description                                                                                                    | Configuration<br>Method                                       |
|------------|----------------------------------------------------------------------------------------------------|---------------------------------------------------------------|
| Brightness | It indicates the total brightness of an image. As<br>the value increases, the image becomes<br>brighter.                                                                                                    | [Setting method]<br>Drag the slider.<br>[Default value]<br>50 |
| Sharpness  | It indicates the border sharpness of an image.<br>As the value increases, the borders become<br>clearer, and the number of noise points<br>increases.                                                                                                    | [Setting method]<br>Drag the slider.<br>[Default value]<br>50 |
| Saturation | It indicates the color saturation of an image. As<br>the value increases, the image becomes more<br>colorful.                                                                                                    | [Setting method]<br>Drag the slider.<br>[Default value]<br>50 |
| Contrast   | It indicates the measurement of different<br>brightness levels between the brightest white<br>and darkest black in an image. The larger the<br>difference range is, the greater the contrast; the<br>smaller the difference range is, the smaller the<br>contrast | [Setting method]<br>Drag the slider.<br>[Default value]<br>50 |

| Table 4-1 | Parameters of Image |
|-----------|---------------------|
|-----------|---------------------|

### 4.4 Scene

Figure 4-4 shows the Scene tab page.

Figure 4-4 Scene

| Mode Image | Scene Exposure WB                                                                          | DayNight Noise Rec     | duction Enhance Ima | ge   |
|------------|--------------------------------------------------------------------------------------------|------------------------|---------------------|------|
| Scene      | Outdoor                                                                                    | ]                      |                     |      |
| Mirror     | Normal                                                                                     | 7                      |                     |      |
|            | Tip: Please update the MotionDetection,Priva<br>Analysis,ROI and OSD Area after [Aisle Mot | <br>cyMask.Intelligent |                     |      |
|            |                                                                                            |                        |                     |      |
|            |                                                                                            | FactorySetting         | Reset               | Save |

Table 4-2 describes the parameters on **Scene** tab page.

| Parameter | Description                                                                                                    | Configuration Method                                                                        |
|-----------|----------------------------------------------------------------------------------------------------|---------------------------------------------------------------------------------------------|
| Scene     | Indoor or outdoor.                                                                                                    | [Setting method]<br>Select a value from<br>the drop-down list.<br>[Default value]<br>Indoor |
| Mirror    | <ul> <li>It is used to select the pixel location of<br/>an image.</li> <li>Normal: The image does not flip.</li> <li>Horizontal: The image flips to the<br/>left and right.</li> <li>Vertical: The image flips up and<br/>down.</li> <li>Horizontal+ Vertical: The image<br/>rotates at 180 degrees.</li> </ul> | [Setting method]<br>Select a value from<br>the drop-down list.<br>[Default value]<br>Normal |

#### Table 4-2 Parameters of Scene

#### ----End

### 4.5 Exposure

Figure 4-5 shows the Exposure tab page.

Figure 4-5 Exposure

| Mode          | Image Scene Exposure | WB DayNight   | Noise Reduction Enhance Image |
|---------------|----------------------|---------------|-------------------------------|
| Exposure Mode | Auto                 | ] Max Shutter | [1/25 <b>v</b>                |
| Metering Mode | Full Metering 🛛 🔻    | Max Gai       | in —+ [50]                    |
|               |                      |               |                               |
|               |                      | Factory       | Reset Cancel Save             |

Table 4-3 describes the parameters on the Exposure setting tab page.

Table 4-3 Parameters of Exposure Setting

| Parameter     | Description                                                                                                    | Configuration<br>Method                                                                                   |
|---------------|----------------------------------------------------------------------------------------------------|----------------------------------------------------------------------------------------------------|
| Exposure Mode | <ul> <li>The exposure modes include:</li> <li>Auto: The system performs auto exposure based on the monitoring environment.</li> <li>Manual: You can set Shutter Setting to fixed values manually.</li> <li>Shutter Priority: You can set Shutter Setting to fixed values. The shutter and gain are automatically adjusted by the</li> </ul> | [Setting method]<br>Select a value from<br>the drop-down list.<br>[Default value]<br>Auto                 |
| Meter area    | system.<br>Choose the area to meter, there are full<br>metering, spot metering and partial<br>metering.                                                                                                    | [Setting method]<br>Select a value from<br>the drop-down list.<br>[Default value]<br><b>Full Metering</b> |
| Max Shutter   | It is valid in Iris Priority mode. You can<br>select a maximum shutter speed. As the<br>value increases, the image becomes<br>brighter.                                                                                                    | [Setting method]<br>Select a value from<br>the drop-down list.<br>[Default value]<br>1/25                 |

| Max gain | It indicates the maximum gain. The device<br>automatically adjusts the gain based on the<br>external light, and the gain is less than or<br>equal to the value of this parameter. | [Setting method]<br>Drag the slider.<br>[Default value]<br>50 |
|----------|----------------------------------------------------------------------------------------------------|---------------------------------------------------------------|
|----------|----------------------------------------------------------------------------------------------------|---------------------------------------------------------------|

----End

### 4.6 WB

Figure 4-6 shows the WB tab page.

Figure 4-6 WB

| Mode | Image | Scene Exposure WE | DayNight Noise Reduction Enhance Image |
|------|-------|-------------------|----------------------------------------|
|      |       | Mode Auto         | ▼                                      |
|      |       | Red Gain —        | + 0                                    |
|      |       | Blue Gain —       | + 0                                    |
|      |       |                   |                                        |
|      |       |                   | FactorySetting Reset Save              |

Table 4-4 describes the parameters on the WB tab page.

| Parameter | Description                                                                                                    | Configuration<br>Method                                                                       |
|-----------|----------------------------------------------------------------------------------------------------|-----------------------------------------------------------------------------------------------|
| Mode      | <ul> <li>It is used to display the real color of a monitoring scenario when the color temperature changes.</li> <li>Auto: camera adjusts automatically.</li> <li>Tungsten: at tungsten lamp Environment.</li> <li>Fluorescent: fluorescent environment.</li> <li>Daylight: at daylight environment.</li> <li>Shadow: at low light environment.</li> <li>Manual: adjust red and blue gain manually.</li> </ul> | [Setting method]<br>Select a value<br>from the drop-<br>down list.<br>[Default value]<br>Auto |

Table 4-4 Parameters of WB

### 4.7 DayNight

Figure 4-7 shows the Day-Night tab page.

Figure 4-7 Day-Night

| Mode     | Image            | Scene | Exposure | WB | DayNight | Noise F | Reduction | Enhance Image |   |
|----------|------------------|-------|----------|----|----------|---------|-----------|---------------|---|
| D        | /N Setting Aut   | )     | ▼        |    | V        | IR LED  | Auto      |               | • |
| D/N Swit | ch Sensitivity — |       | + 50     |    |          |         |           |               |   |
|          | Delay(s) —       |       | + 5      |    |          |         |           |               |   |
|          |                  |       |          |    |          |         |           |               |   |

Table 4-5 describes the parameters on the Day-Night tab page.

| Parameter         | Table 4-5 Parameters of Day Night<br>Description                                                                                                    | Configuration<br>Method                                                                       |
|-------------------|----------------------------------------------------------------------------------------------------|-----------------------------------------------------------------------------------------------|
| DayNight<br>Mode  | <ul> <li>It can be set to Auto, Day Mode, Night Mode and Timing.</li> <li>Auto mode The image color is adjusted based on the day/night mode. In auto mode, the image switches between the colored state and the black and white state based on the brightness. In day mode, the image is colored. In night mode, the image is black and white. </li> <li>Day mode The image is colored, and the filter is in the day state, preventing infrared light from entering the sensor. </li> <li>Night mode The image is black and white, and the filter is in the night state, allowing all types of light to enter the sensor. </li> <li>Timing Select time from the drop-down list by the "Day To Night Time" and "Night To Day Time".</li></ul> | [Setting method]<br>Select a value from<br>the drop-down list.<br>[Default value]<br>Day Mode |
| Trans (D to<br>N) | Day transit to night.                                                                                                    | [Setting method]<br>Drag the slider.<br>[Default value]<br>50                                 |
| Trans (N to<br>D) | Night transit to day.                                                                                                    | [Setting method]<br>Drag the slider.<br>[Default value]<br>50                                 |
| Delay             | N/A                                                                                                    | [Setting method]<br>Drag the slider.<br>[Default value]<br>5                                  |

| Table 4-5 Parameters of | of Day | Night |
|-------------------------|--------|-------|
|-------------------------|--------|-------|

| IR LED | Tick to enable the IR LED, there are two modes<br>can be chosen, auto and manual. At manual<br>mode drag slider to adjust the value. | [Setting method]<br>Select a value from<br>the drop-down list.<br>[Default value]<br>Auto |
|--------|----------------------------------------------------------------------------------------------------|-------------------------------------------------------------------------------------------|
|--------|----------------------------------------------------------------------------------------------------|-------------------------------------------------------------------------------------------|

----End

### 4.8 Noise Reduction

Figure 4-8 shows the Noise Reduction tab page.

| Figure | 4-8 | Noise  | Reduction | h |
|--------|-----|--------|-----------|---|
| riguie | 4-0 | INDISE | Reduction | 1 |

| Mode Image Scene Exposure WE | B DayNight Noise Reduction Enhance Image |
|------------------------------|------------------------------------------|
| 2D NR Auto                   | ☑ 3D NR Auto ▼                           |
| Max Strength – + 50          | Max Strength - + 50                      |
|                              |                                          |
|                              |                                          |
|                              |                                          |
|                              | FactorySetting Reset Save                |

Table 4-6 describes the parameters on the Noise Reduction tab page.

| Parameter | Description                                                                                                    | Configuration<br>Method                                                             |
|-----------|----------------------------------------------------------------------------------------------------|-------------------------------------------------------------------------------------|
| 2D NR     | Auto /manual, default value is auto.<br>By comparing and screening the images of the<br>two frames before and after, the noise point<br>position is found out and gain control is carried<br>out on them. | [Setting method]<br>Drag the slider<br>strength.<br>[Default value]<br>Auto / 50    |
| 3D NR     | Auto /manual, default value is auto.<br>The 3D digital noise reduction function can<br>reduce the noise interference of the weak signal<br>image.                                                         | [Setting method]<br>Drag the slider of<br>strength.<br>[Default value]<br>Auto / 50 |

### Table 4-6 Parameters of Noise Reduction

### 4.9 Enhance Image

Figure 4-9 shows the Enhance Image tab page.

Figure 4-9 Enhance Image

| Mode | Image | Scene | Exposure | WB | DayNight  | Noise Reduction | Enhance Image |      |
|------|-------|-------|----------|----|-----------|-----------------|---------------|------|
| WDR  |       |       | +        | 50 |           |                 |               |      |
| □hlc |       |       | +        | 50 |           |                 |               |      |
| BLC  |       |       | +        | 50 |           |                 |               |      |
|      |       |       |          |    |           |                 |               |      |
|      |       |       |          |    | FactorySe |                 | set           | Save |

Table 4-7 describes the parameters on the Enhance Image tab page.

| Table 4-7 Parameters of Enhance Image |
|---------------------------------------|
|---------------------------------------|

| Parameter | Description                                                                                                    | Configuration<br>Method                                       |
|-----------|----------------------------------------------------------------------------------------------------|---------------------------------------------------------------|
| WDR       | It is intended to provide clear image<br>performance in strong backlight areas such as<br>exterior light coming through a window or<br>glass door. High contract light conditions are<br>no longer a problem when you need to<br>capture detailed images.       | [Setting method]<br>Drag the slider.<br>[Default value]<br>50 |
| HLC       | It indicates reverse bright points in the picture<br>to black. As an effective approach to<br>recognize vehicle plate number at night, HLC<br>function can detect any spotlight diffused by<br>object-vehicle and compensate it for<br>obtaining clearer image. | [Setting method]<br>Drag the slider.<br>[Default value]<br>50 |

| BLC | It indicates Back Light Compensation (BLC)<br>automatically brings more detail to darker<br>areas of an image when bright light shining<br>from behind obscures it and provides perfect<br>exposure for an object in front of very strong<br>back light. The electronic shutter of the<br>camera basically adjusts its exposure to try to<br>allow for more light to be allowed in the<br>darker areas.<br><b>NOTE</b><br>This parameter applies only to visible light. | [Setting method]<br>Drag the slider.<br>[Default value]<br>50 |
|-----|----------------------------------------------------------------------------------------------------|---------------------------------------------------------------|
|-----|----------------------------------------------------------------------------------------------------|---------------------------------------------------------------|

# **5** Thermal Image Settings

### 5.1 Accessing the Image Settings Interface

**Operation Procedure** 

🛱 Sensor Setting

## Step 1 On the web choose "**Configuration** > **Image Settings**" interface to set, as shown in Figure 5-1.

Figure 5-1 Thermal Channel Image Settings

| -10-26 11:09:06 Tues                                                             | +                  | Chi                          | annel       | 2<br>Standard mode | • |
|----------------------------------------------------------------------------------|--------------------|------------------------------|-------------|--------------------|---|
| FCN0 60, 9<br>FCN0 60, 9<br>FCN0 56, 9<br>FCN2 56, 5<br>FCN2 56, 5<br>FCN2 56, 5 |                    | - 1                          | ieme        | Scheme 1           |   |
| Mode Image Scene                                                                 | Set Pseudocolor FF | C Control Nois               | e Reduction |                    |   |
|                                                                                  |                    |                              |             |                    |   |
| Switch Mode None                                                                 | ▼ 5                | Start Time 00                |             |                    |   |
| Switch Mode None                                                                 |                    | Start Time 00<br>End Time 24 |             |                    |   |

Step 2 Choose **Channel 2**. The thermal channel **Image Settings** is displayed. Step 3 Choose the scheme from drop-down list, there are four schemes can be setting.

### 5.2 Mode

Figure 5-2 shows the Mode interface.

Figure 5-2 Mode Interface

| Mode Imag   | e Scene | Set Pseudocolor | FFC Control | Noise Reduc   | tion |       |      |
|-------------|---------|-----------------|-------------|---------------|------|-------|------|
|             |         |                 |             |               |      |       |      |
| Switch Mode | None    | ▼               | Start Time  | 00            | · :  | 00 💌  |      |
|             |         |                 | End Time    | 24            | :    | 00 💌  |      |
|             |         |                 |             |               |      |       |      |
|             |         |                 |             |               |      |       |      |
|             |         |                 |             | FactorySettin |      | Reset | Save |

#### **Operation Procedure**

Step 2 Click Standard mode on Image Settings interface, and choose Debug Mode. Step 3 Choose switch mode from the drop-down list Step 4 Time mode: Set the Start Time, set the End Time.

Step 5 Click Save, the message " Save succeed " is displayed, the system saves the settings.

#### ----End

### 5.3 Images

Figure 5-3 shows the Image setting interface.

#### Figure 5-3 Image Interface

| Mode  | Image    | Scene | Set Pseudocolor | FFC Control | Noise Reduction |       |      |
|-------|----------|-------|-----------------|-------------|-----------------|-------|------|
|       |          |       |                 |             |                 |       |      |
| Brigh | itness — |       | + 50            | Sha         | irpness —       | +     | 50   |
|       |          |       |                 |             |                 |       |      |
| Co    | ntrast — |       |                 |             |                 |       |      |
|       |          |       | - + 50          |             |                 |       |      |
|       |          |       |                 |             |                 |       |      |
|       |          |       |                 |             |                 |       |      |
|       |          |       |                 |             | FactorySetting  | Reset | Save |

Step 2 Click Standard • on Image Settings interface, and choose Debug Mode.

Step 3 Drag the slider to adjust parameter of image.

Step 4 Click Save, the message "Save succeed" is displayed, the system saves the settings.

### 

- Brightness: It indicates the total brightness of an image. As the value increases, the image becomes brighter. It ranges from 0 to 100.
- Contrast: It indicates the contrast between the bright part and the dark part of an image. As the value increases, the contrast increases. It ranges from 0 to 100.
- Sharpness: It indicates the contrast between definition and edge sharpness. The higher value, the higher definition and greater distortion. It ranges from 0 to 100.

#### ----End

### 5.4 Scene

Figure 5-4 shows the Scene setting interface.

#### Figure 5-4 Scene Interface

| Mode Image | Scene Set Pseudocolor FFC Control Noise Reduction                                                                                    |
|------------|----------------------------------------------------------------------------------------------------|
|            |                                                                                                    |
|            |                                                                                                    |
|            | Mirror Normal                                                                                                    |
|            |                                                                                                    |
|            | Tip: Please update the MotionDetection,PrivacyMask,Intelligent<br>Analysis,ROI and OSD Area after [Aisle Model][Mirror] was changed. |
|            |                                                                                                    |
|            |                                                                                                    |
|            | FactorySetting Reset Save                                                                                                    |

Step 2 Click Standard 
on Image Settings interface, and choose scene tab page.
Step 3 Choose mirror mode from drop-list.

Step 4 Click Save, the message "Save succeed" is displayed, the system saves the settings.

### 

- Mirror providing the selection of image pixel locations.
- Normal: the image is not flipped.
- Horizontal: the image is flipped left and right.
- Vertical: the image is flipped up and down.
- Horizontal + Vertical: the image is rotated at 180 degree.

#### ----End

### 5.5 Set Pseudocolor

Figure 5-5 shows the Set pseudocolor setting interface.

| Figure | 5-5 | Set Pseudocol  | or Interface |
|--------|-----|----------------|--------------|
| inguio | 55  | Set I Seudocon | or interrace |

| Mode | Image         | Scene         | Set Pseudocolor     | FFC Control Noise Reduct | ion    |      |
|------|---------------|---------------|---------------------|--------------------------|--------|------|
|      |               | Pseu          | do-colors White Hot | ▼                        |        |      |
|      | Legend        | i of Temperat | Ire Value Close     | •                        |        |      |
|      | X—            |               | + 0                 | Width — Offset           | + 0    |      |
|      | Y –<br>Offset |               | + 0                 | Height Offset —          | + 0    |      |
|      |               |               |                     |                          |        |      |
|      |               |               |                     | Factory Reset            | Cancel | Save |

- Step 2 Click Standard 
  on Image Settings interface, and choose set pseudo color.
- Step 3 Choose polarity/LUT mode from drop-list.
- Step 4 Enable or disable the legend of temperature value.
- Step 5 Adjust location of Mix Stream.(Enable Mix Stream, at Configuration > Thermal > Temperature Parameters > Advanced interface.)

Step 6 Click Save, the message "Save succeed" is displayed, the system saves the settings.

### 

The temperatures of the temperature fields detected by the thermal imaging camera are separately mapped to values ranging from 0 to 255 by the algorithm. In the black/white display mode, this range is converted to the gray scale tones. For example, 0 indicates completely black, and 255 indicates completely white. The temperature field of the scene is converted to images by using the grayscale ranging from 0 to 255. Different polarity modes can be converted to different display images. The most common setting is white hot (a hotter object is displayed brighter than a colder object) or black hot (a hotter object is displayed darker than a colder object). The difference between two modes lies in that the temperatures corresponding to the darker one and the lighter one are reversed. Other modes include rainbow, ironbow, HSV, autumn, bone and so on.

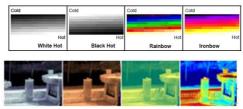

### 5.6 FFC Control

Figure 5-6 shows the FFC control interface.

### Figure 5-6 FFC Control Interface

| Mode Image Scene Set Pseudocolor FFC Control Noi |                        |      |
|--------------------------------------------------|------------------------|------|
| FFC Mode Auto                                    | Shutter Initialization |      |
| FFC Interval(min) –                              | SHUTTER ADJUST         |      |
| TEMPR INTERVAL – 5                               | BACKGROUND ADJUST      |      |
|                                                  |                        |      |
|                                                  | prySetting Reset       | Save |

Table 5-1 lists the parameters on the FFC Control interface.

| Parameter | Description                                                                                                    | Setting                                                                              |
|-----------|----------------------------------------------------------------------------------------------------|--------------------------------------------------------------------------------------|
| FFC Mode  | The internal of the thermal imaging camera may<br>comprise the mechanical action correction<br>mechanism that can periodically improve the<br>image quality. This component is called flat field<br>correction (FFC). When controlling the FFC, the<br>FFC shields the sensor array, so that each portion<br>of the sensor can collect uniform temperature<br>fields (flat field). By means of FFC, the camera<br>can update the correction coefficients to output<br>more uniform images. Throughout the FFC<br>process, the video image is frozen for two<br>seconds and a static-frame image is displayed.<br>After the FFC is complete, the image is<br>automatically recovered. Repeated FFC<br>operations can prevent the grainy and image<br>degradation problems. The FFC is especially<br>important when the temperature of the camera<br>changes. For example, after the camera is<br>powered on or the ambient temperature is<br>changed, you should immediately perform the<br>FFC.<br><b>Auto</b> : In the Automatic FFC mode, the camera<br>performs FFC whenever its temperature changes<br>by a specified amount or at the end of a specified<br>period of time (whichever comes first). When this<br>mode is selected, the FFC interval (minutes)<br>ranges from 5 to 30 minutes. The temperature<br>change of the camera is based on the<br>temperatures collected by the internal | [How to set]<br>Select from the<br>drop-down list<br>box.<br>[Default value]<br>Auto |

### Table 5-1 Parameters of the FFC Control Interface

| Parameter                | Description                                                                                                    | Setting                                                                       |
|--------------------------|----------------------------------------------------------------------------------------------------|-------------------------------------------------------------------------------|
|                          | temperature probe. The temperature of the<br>camera sharply changes when the camera is<br>powered on. The FFC is relatively frequent,<br>which is normal.                                                                                                    |                                                                               |
|                          | <b>Manual:</b> In the manual FFC mode, the camera does not automatically perform the FFC based on the temperature change or the specified period. You can press the Do FFC button to select the manual FFC mode. When you feel that the image is obviously degraded but the automatic FFC is not performed, you can use the manual FFC function to check whether the image quality can be improved. |                                                                               |
| FFC<br>interval<br>(min) | In the automatic FFC mode, the FFC interval<br>ranges from 10 to 255 minutes. When the time<br>reach to setting value, the camera does shutter<br>adjust operation automatically.                                                                                                    | [How to set]<br>Select by<br>dragging the<br>slider.<br>[Default value]<br>15 |
| Tempr<br>interval        | In the automatic FFC mode, the tempr interval<br>value ranges from 5 to 255 degree centigrade.<br>When the time reach to setting value, the camera<br>does background adjust operation automatically.                                                                                                    | [How to set]<br>Select by<br>dragging the<br>slider.<br>[Default value]<br>5  |
| Shutter initialization   | Click the icon and shutter will be initialized                                                                                                    | Manually                                                                      |
| Shutter<br>adjust        | Click the icon and camera perform the action.                                                                                                    | Manually                                                                      |
| Background<br>adjust     | Click the icon and camera perform the action.                                                                                                    | Manually                                                                      |

----End

### 5.7 Noise Reduction

Figure 5-7 shows the **Noise Reduction** interface.

### Figure 5-7 Noise Reduction Interface

| 🗹 2D NR | Auto      | •    | 🗹 3D NR. | Auto    | ▼    |
|---------|-----------|------|----------|---------|------|
| Max St  | trength — | + 50 | Max Stre | ength — | + 50 |
|         |           |      |          |         |      |
|         |           |      |          |         |      |

Table 5-2 lists the Noise Reduction parameters.

| Parameter | Description               | Setting                                                                         |
|-----------|---------------------------|---------------------------------------------------------------------------------|
| 2DNR      | Decrease the image noise. | [How to set]<br>Select from the drop-down list box.<br>[Default value]<br>Close |
| 3DNR      | Decrease the image noise. | [How to set]<br>Select from the drop-down list box.<br>[Default value]<br>Close |

| Table 5-2 Param | eters of Noise R | eduction Interface |
|-----------------|------------------|--------------------|
| ruore o b runum |                  | equerion miteriace |

# **6** Intelligent Analysis

There are many kinds of intelligent analysis, such as **Intrusion, Single Line Crossing, Double Line Crossing, Multi-Loitering, Retrograde, People Counting, Enter Area, Leave Area**. The parameters of these analysis alarm are roughly similar, so we will describe someone in detail as a reference.

**Intrusion**: The Intrusion function refers to that an alarm is generated when target objects (such as person, car, and both person and car) enter the deployment area.

**Single Line Crossing:** A Single Line Crossing is a line that is set at a concerned position within the monitored field of view and specifies the forbidden travel direction; An alarm is generated when the targets of specified types (such as person or car) cross this line.

**Double Line Crossing:** Double Line Crossing refers to two lines that are set at a concerned special position within the field of view and specify the forbidden travel direction. When the targets of specified types (such as person or car) move along the set travel direction and cross these lines in a certain order (line 1 followed by line 2) in pass max time, an alarm is generated.

**Multi-Loitering**: Multi-Loitering allows setting the shortest loitering time for multiple targets of specified type (such as person or car) within the deployment area in the field of view. When the loitering time of the multiple targets within this area meets the set shortest loitering time, an alarm is generated.

**Retrograde**: Retrograde allows setting the travel direction criteria for a target within an area on the video screen. When a target of specified type (such as people or car) within this area moves in the set travel direction, an alarm is generated.

People Counting: Users can draw line to count the number of people in the special area.

**Enter Area**: The enter area refers to that an alarm is generated when a target enters the deployment area at the valid time.

Leave Area: The leave area refers to that an alarm is generated when a target leaves the deployment area at the valid time.

## 6.1 Intrusion

#### Procedure

Step 1 Select **Configuration** > **Intelligent Analysis** > **Intrusion** to access the **Intrusion** interface, as shown in Figure 6-1.

#### Figure 6-1 Intrusion Setting Interface

#### 🚖 Intrusion

|                                                                                                    |      |        | -   | Channe   | el      |       |       |    | 1     | •        | ^ |
|----------------------------------------------------------------------------------------------------|------|--------|-----|----------|---------|-------|-------|----|-------|----------|---|
|                                                                                                    |      | +-/    | E   | Enable   |         |       |       |    |       | ON D     |   |
|                                                                                                    |      | at (s) |     | Sensitiv | /ity    |       | 5     |    |       | •        |   |
|                                                                                                    | · Je |        | 1   | Limit Ty | /pe     |       |       |    |       | OFF      |   |
| Caller Street                                                                                                    |      |        | (   | Output   | Chanr   | nel   |       |    |       | <b>1</b> |   |
|                                                                                                    | To   |        | ,   | Audible  | Alarm   |       |       |    | IC    | OFF      |   |
| Real and                                                                                                    |      |        | F   | Flashlig | ght Ala | rm    |       |    | C     | OFF      |   |
|                                                                                                    |      | Clear  | 1   | Alarm F  | Record  |       |       |    | Į.    | OFF      | ~ |
| 0     1     2     3     4     5     6     7     8       Sun     1     1     1     1     1     1     1     1       Mon     1     1     1     1     1     1     1     1       Mon     1     1     1     1     1     1     1     1     1       Tues     1     1     1     1     1     1     1     1     1       Wod     1     1     1     1     1     1     1     1     1       FH     1     1     1     1     1     1     1     1     1       Sat     1     1     1     1     1     1     1     1     1 | 9 10 |        | 3 1 | 4 15     |         | 17 18 |       | 20 | 21 22 | 23 24    |   |
|                                                                                                    |      |        |     |          |         |       | Refre |    |       | Apply    |   |

Step 2 Set all parameters for Intrusion. The table describes the specific parameters.

Table 6-1 Intrusion Parameter Description

| Parameter   | Description                                                                                                    | Setting                                                                   |
|-------------|----------------------------------------------------------------------------------------------------|---------------------------------------------------------------------------|
| Channel     | Channel 1: visible.<br>Channel 2: thermal.                                                                                               | Choose one channel to set.                                                |
| Enable      | Enable the button to enable the alarm.                                                                                                   | [How to set]<br>Click Enable to enable.<br>[Default value]<br><b>OFF</b>  |
| Sensitivity | The sensitivity of detecting smoker,<br>when the value is high, the alarm can be<br>triggered easily, but the accuracy will be<br>lower. | [How to set]<br>Choose from the drop-down<br>list<br>[Default value]<br>5 |

| Parameter                 | Description                                                                                                    | Setting                                                                                |
|---------------------------|----------------------------------------------------------------------------------------------------|----------------------------------------------------------------------------------------|
| Limit Type                | Effective alarms are set based on target<br>type, with options of Person or Car,<br>person, car. When the device is used<br>indoors, because of small space and<br>large targets, to avoid wrong alarms are<br>triggered b person even if car is<br>selected, it is recommended to set the<br>target type to person for indoor use. | [How to set]<br>Click to enable Limit Target<br>Type.<br>[Default value]<br><b>OFF</b> |
| Output Channel            | If you check to set the Output Channel<br>and the device is connected to an<br>external alarm indicator, the alarm<br>indicator signals when an alarm is<br>triggered.                                                                                                    | [How to set]<br>Click to select an ID.                                                 |
| Audible alarm             | Enable, when an alarm occurs, it will<br>play audio to alarm.<br>Choose the audible alarm file (set at the<br>"Configuration > Alarm > Audible<br>Alarm Output").                                                                                                    | [How to set]<br>Click to enable Audible<br>alarm<br>[Default value]<br><b>OFF</b>      |
| Flashlight alarm          | Enable, when it is triggered alarm, it<br>flashes the light. But when users set the<br>display mode to Mode 5 at<br><b>"Configuration &gt; Thermal &gt; Led</b><br><b>Control Param</b> "interface, the ligth will<br>be always on for 15s, not flash when it<br>is alarm.                                                          | [How to set]<br>Click to enable Flashlight<br>Alarm.<br>[Default value]<br><b>OFF</b>  |
| SMTP                      | Enable the button to enable SMTP server.                                                                                                    | [How to set]<br>Click to enable SMTP.<br>[Default value]<br><b>OFF</b>                 |
| FTP Upload                | Enable the button to enable File<br>Transfer Protocol.                                                                                                    | [How to set]<br>Click to enable FTP<br>Upload.<br>[Default value]<br><b>OFF</b>        |
| Video Stream<br>Draw Line | Enable the button, the draw line will<br>show at live video when the stream is<br>stream 2.                                                                                                    | [How to set]<br>Click to enable FTP<br>Upload.<br>[Default value]<br><b>OFF</b>        |

Step 3 Set a deployment area. Move the cursor to the drawing interface and click to generate a point, move the cursor to draw a line, and then click to generate another point. This is how a line is generated. In this way, continue to draw lines to form any shape, and right-click to finish line drawing.

### 

- A drawn line cannot cross another one, or the line drawing fails.
- Any shape with 32 sides at most can be drawn.
- The quantity of deployment areas is up to 8.

Step 4 Set deployment time.

Method 1: Click left mouse button to select any time point within 0:00-24:00 from

Click the armed icon to set the arming time. Click the Unarmed icon UnArmed to set the unarming time.

**Method 1:** Click left mouse button to select any time point within 0:00-24:00 from Monday to Sunday.

**Method 2:** Hold down the left mouse button, drag and release mouse to select the deployment time within 0:00-24:00 from Monday to Sunday.

**Deleting deployment time:** Click UnArmed to delete the selected deployment time. The methods are same as set deployment time.

## 

When you select time by dragging the cursor, the cursor cannot be moved out of the time area. Otherwise, no time can be selected.

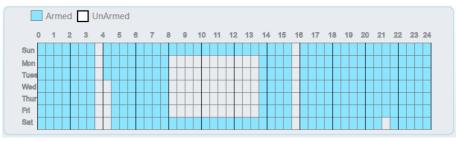

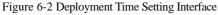

Step 5 Click Apply to save the settings.

----End

# 6.2 Single Line Crossing

#### Procedure

#### Step 1 Select Configuration > Intelligent Analysis > Single Line Crossing to access the Single Line Crossing setting interface, as shown in Figure 6-3. Figure 6-3 Single Line Crossing Setting Interface

🖻 Single Line Crossing

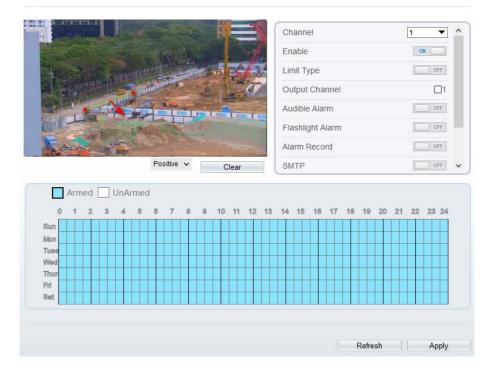

Step 2 Set all parameters for the Single Line Crossing. Table 6-2 describes the specific parameters.

Table 6-2 Parameters of Single Line Crossing

| Parameter | Description                                | Setting                                       |
|-----------|--------------------------------------------|-----------------------------------------------|
| Channel   | Channel 1: visible.<br>Channel 2: thermal. | [How to set]<br>Choose one channel<br>to set. |

| Parameter           | Description                                                                                                    | Setting                                                                                |
|---------------------|----------------------------------------------------------------------------------------------------|----------------------------------------------------------------------------------------|
| Enable              | Enable the button to enable the alarm.                                                                                                    | [How to set]<br>Click <b>Enable</b> to<br>enable.<br>[Default value]<br><b>OFF</b>     |
| Limit Type          | Effective alarms are set based on target<br>type, with options of Person or Car,<br>person, car. When the device is used<br>indoors, because of small space and<br>large targets, alarms are triggered by<br>person sometimes even if car is<br>selected, leading to false alarms. It is<br>recommended to set the target type to<br>person for indoor use. | [How to set]<br>Click to enable Limit<br>Target Type.<br>[Default value]<br><b>OFF</b> |
| Output<br>Channel   | If you check to set the Output Channel<br>and the device is connected to an<br>external alarm indicator, the alarm<br>indicator signals when an alarm is<br>triggered.                                                                                                    | [How to set]<br>Click to select an ID.                                                 |
| Audible<br>alarm    | Enable, when an alarm occurs, it will<br>play audio to alarm.<br>Choose the audible alarm file (set at<br>the " <b>Configuration</b> > <b>Alarm</b> ><br><b>Audible Alarm Output</b> ").                                                                                                    | [How to set]<br>Click to enable<br>Audible alarm<br>[Default value]<br><b>OFF</b>      |
| Flashlight<br>alarm | Enable, when it is triggered alarm, it<br>flashes the light. But when users set<br>the display mode to Mode 5 at<br><b>"Configuration &gt; Thermal &gt; Led</b><br><b>Control Param</b> "interface, the ligth<br>will be always on for 15s, not flash<br>when it is alarm.                                                                                  | [How to set]<br>Click to enable<br>Flashlight Alarm.<br>[Default value]<br><b>OFF</b>  |
| SMTP                | Enable the button to enable SMTP server.                                                                                                    | [How to set]<br>Click to enable<br>SMTP.<br>[Default value]<br><b>OFF</b>              |
| FTP Upload          | Enable the button to enable File<br>Transfer Protocol.                                                                                                    | [How to set]<br>Click to enable FTP.<br>[Default value]<br><b>OFF</b>                  |

| Parameter                 | Description                                                                                               | Setting                                                                                     |
|---------------------------|----------------------------------------------------------------------------------------------------|---------------------------------------------------------------------------------------------|
| Video Stream<br>Draw Line | Enable the button to enable Video<br>Stream Draw Line, the setting area<br>frame will show on live video. | [How to set]<br>Click to enable Video<br>Stream Draw Line.<br>[Default value]<br><b>OFF</b> |

#### Step 3 Set a deployment area:

**Draw a line:** Move the cursor to the drawing interface, hold down the left mouse button, and move the cursor to draw a line. When you release the left mouse button, a Single Line Crossing is generated.

**Setting a Single Line Crossing:** Click a line (and the trip line turns red) to select the Single Line Crossing and set its direction as Positive, Reverse or Bidirectional, or delete the selected line. You can also press and hold left mouse button at the endpoint of a Single Line Crossing and move the mouse to modify the position and length of this Single Line Crossing. You can right-click to delete the Single Line Crossing.

### 

- Try to draw the Single Line Crossing in the middle, because the recognition of a target takes time after target appearance on the screen and an alarm is generated only when the object is recognized to have crossed the Single Line Crossing.
- The Single Line Crossing which detects person foot as the recognition target cannot be too short, because a short Single Line Crossing tends to miss targets.

Step 4 Set deployment time. Step 5 Click **Apply** to save the settings.

----End

## 6.3 Double Line Crossing

#### Procedure

Step 1 Select Configuration > Intelligent Analysis > Double Line Crossing to access the Double Line Crossing setting interface, as shown in Figure 6-4.

#### Figure 6-4 Double Line Crossing Setting Interface

#### 🚖 Double Line Crossing

|                                                                                                    | Reverse ~ | Clear                                                                                                    | Channel<br>Enable<br>Limit Type<br>Output Channel<br>Audible Alarm<br>Flashlight Alarm<br>Alarm Record<br>SMTP | 2<br>0<br>0<br>0<br>0<br>0<br>0<br>0 |
|----------------------------------------------------------------------------------------------------|-----------|----------------------------------------------------------------------------------------------------|----------------------------------------------------------------------------------------------------|--------------------------------------|
| Armed     UnArt       0     1     2     3     4       Sun     1     1     1     1     1       Mon     1     1     1     1     1       Tuee     1     1     1     1     1       Wod     1     1     1     1     1       Fri     1     1     1     1     1       Sat     1     1     1     1     1 | med       | 9         10         11         12         13           1         1         1         1         1         1           1         1         1         1         1         1         1           1         1         1         1         1         1         1         1           1         1         1         1         1         1         1         1         1           1         1         1         1         1         1         1         1         1           1         1         1         1         1         1         1         1         1         1         1         1         1         1         1         1         1         1         1         1         1         1         1         1         1         1         1         1         1         1         1         1         1         1         1         1         1         1         1         1         1         1         1         1         1         1         1         1         1         1         1         1         1         1         1         1         1 <td>14 15 16 17 18 19 3</td> <td>20 21 22 23 24</td> | 14 15 16 17 18 19 3                                                                                            | 20 21 22 23 24                       |

Step 2 Set all parameters for the Double Line Crossing. Table 6-3 describes the specific parameters.

| Parameter  | Description                                                                                                    | Setting                                                                                   |
|------------|----------------------------------------------------------------------------------------------------|-------------------------------------------------------------------------------------------|
| Enable     | Enable the button to enable the alarm.                                                                                                    | [How to set]<br>Click to enable.<br>[Default value]<br><b>OFF</b>                         |
| Limit Type | Effective alarms are set based on target type, with<br>options of Person or Car, person, car. When the<br>device is used indoors, because of small space and<br>large targets, alarms are triggered by person<br>sometimes even if car is selected, leading to false<br>alarms. It is recommended to set the target type to<br>person for indoor use. | [How to set]<br>Click to enable<br>Limit Target<br>Type.<br>[Default value]<br><b>OFF</b> |

#### Table 6-3 Description of Parameters for Double Line Crossing

| Parameter                 | Description                                                                                                    | Setting                                                                                        |
|---------------------------|----------------------------------------------------------------------------------------------------|------------------------------------------------------------------------------------------------|
| Output Channel            | If you check to set the Output Channel and the<br>device is connected to an external alarm indicator,<br>the alarm indicator signals when an alarm is<br>triggered.                                                                                                  | [How to set]<br>Click to select an<br>ID.                                                      |
| Audible alarm             | Enable, when an alarm occurs, it will play audio to<br>alarm.<br>Choose the audible alarm file (set at the<br>"Configuration > Alarm > Audible Alarm<br>Output").                                                                                                    | [How to set]<br>Click to enable<br>Audible alarm<br>[Default value]<br><b>OFF</b>              |
| Flashlight alarm          | Enable, when it is triggered alarm, it flashes the<br>light. But when users set the display mode to Mode<br>5 at <b>"Configuration &gt; Thermal &gt; Led Control</b><br><b>Param</b> "interface, the ligth will be always on for<br>15s, not flash when it is alarm. | [How to set]<br>Click to enable<br>Flashlight Alarm.<br>[Default value]<br><b>OFF</b>          |
| SMTP                      | Enable the button to enable SMTP server. Details please refer to chapter 10.5                                                                                                    | [How to set]<br>Click to enable<br>SMTP.<br>[Default value]<br><b>OFF</b>                      |
| FTP Upload                | Enable the button to enable File Transfer Protocol.<br>Details please refer to chapter 10.6.                                                                                                    | [How to set]<br>Click to enable<br>FTP.<br>[Default value]<br><b>OFF</b>                       |
| Video Stream<br>Draw Line | Enable the button, the draw line will show at live video when the stream is stream 2.                                                                                                    | [How to set]<br>Click to enable<br>Video Stream<br>Draw Line.<br>[Default value]<br><b>OFF</b> |

Step 3 Set a deployment area.

**Draw a line:** Move the cursor to the drawing interface, hold down the left mouse button, and move the cursor to draw two lines. When you release the left mouse button, two numbered virtual fences are generated. Choose either of the Double Line Crossing to set the direction to Positive or Reverse.

**Set Double Line Crossing:** Click one of the Double Line Crossing (and the virtual fence turns red) to select this virtual fence and set the direction to **Positive** or **Reverse**, or delete the selected line. You can also press and hold left mouse button at the endpoint of a

virtual fence and move the mouse to modify the position and length of this virtual fence. You can right-click to delete the Double Line Crossing.

### 

- The two lines are in sequential order. An alarm is generated only when a target crosses virtual fence 1 and then virtual fence 2 within the set maximum passing time.
- Try to draw Double Line Crossing in the middle, because the recognition of a target takes time after target appearance on the screen and an alarm is generated only when the object is recognized to have crossed the Double Line Crossing.
- The Double Line Crossing which detect person foot as the recognition target cannot be too short, because short Double Line Crossing tend to miss targets.

Step 4 Set deployment time. Step 5 Click **Apply** to save the settings.

----End

# 6.4 People Counting

#### Procedure

Step 1 Select Intelligent Analysis > People Counting to access the People Counting setting interface, as shown in Figure 6-5.

#### Figure 6-5 People counting

🖻 People Counting

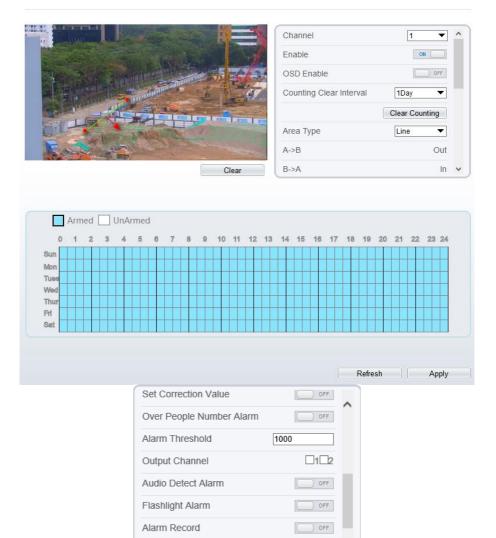

Step 2 Set all parameters for People Counting. Table 6-4 describes the specific parameters.

OFF

SMTP

|                             | Table 6-4 Parameters of people counting                                                                                                    |                                                                                             |
|-----------------------------|----------------------------------------------------------------------------------------------------|---------------------------------------------------------------------------------------------|
| Parameter                   | Description                                                                                                    | Setting                                                                                     |
| Channel                     | Channel 1: visible.<br>Channel 2: thermal.                                                                                                    | [How to set]<br>Choose one channel to<br>set.                                               |
| Enable                      | Enable the button to enable the alarm.                                                                                                    | [How to set]<br>Click Enable to enable.<br>[Default value]<br><b>OFF</b>                    |
| OSD Enable                  | Enable the OSD, the count data will show<br>on live video screen.                                                                                                    | [How to set]<br>Click Enable to enable.<br>[Default value]<br><b>OFF</b>                    |
| Counting Clear<br>Interval  | The camera will clear counting data at<br>the setting interval.<br>Click the "Clear Counting", clearing the<br>data immediately.                                                                                      | [How to set]<br>Choose from drop-<br>down list.<br>[Default value]<br><b>1 Day</b>          |
| Area Type                   | Draw a line on live video screen.<br>The label of A and B indicate out and in.                                                                                                    | [How to set]<br>Choose from drop-<br>down list.<br>[Default value]<br>Line                  |
| Set Correction<br>Value     | Enable, set the count correction value, it<br>can be positive or negative. For example,<br>if there are 30 people enter the area<br>before counting, input 30 to correct. If 30<br>people go out the area, input -30. | [How to set]<br>Enable /Input a value<br>in the area box.<br>[Default value]<br>0           |
| Over People<br>Number Alarm | Enable, when the counting number<br>reaches the threshold value, an alarm is<br>triggered.                                                                                                    | [How to set]<br>Click Enable to enable.<br>[Default value]<br><b>OFF</b>                    |
| Alarm Threshold             | The threshold of enable alarm.                                                                                                    | [How to set]<br>Enable /Input a value<br>in the area box.<br>[Default value]<br><b>1000</b> |

| Table 6-4 Parameters | of peop | le counting |
|----------------------|---------|-------------|
|----------------------|---------|-------------|

| Parameter                 | Description                                                                                                    | Setting                                                                                     |
|---------------------------|----------------------------------------------------------------------------------------------------|---------------------------------------------------------------------------------------------|
| Output Channel            | If you check to set the Output Channel<br>and the device is connected to an external<br>alarm indicator, the alarm indicator<br>signals when an alarm is triggered.                                                                                                    | [How to set]<br>Click to select an ID.                                                      |
| Audible alarm             | Enable, when an alarm occurs, it will<br>play audio to alarm.<br>Choose the audible alarm file (set at the<br>"Configuration > Alarm > Audible<br>Alarm Output").                                                                                                    | [How to set]<br>Click to enable<br>Audible alarm<br>[Default value]<br><b>OFF</b>           |
| Flashlight alarm          | Enable, when it is triggered alarm, it<br>flashes the light. But when users set the<br>display mode to Mode 5 at<br><b>"Configuration &gt; Thermal &gt; Led</b><br><b>Control Param</b> "interface, the ligth will<br>be always on for 15s, not flash when it is<br>alarm. | [How to set]<br>Click to enable<br>Flashlight Alarm.<br>[Default value]<br><b>OFF</b>       |
| SMTP                      | Enable the button to enable SMTP server.<br>The parameters of SMTP can be set at<br><b>Configuration &gt; Network Service &gt;</b><br><b>SMTP</b> interface.                                                                                                    | [How to set]<br>Click to enable SMTP.<br>[Default value]<br><b>OFF</b>                      |
| FTP Upload                | Enable the button to enable File Transfer<br>Protocol.<br>The parameters of FTP can be set at<br><b>Configuration &gt; Network Service &gt;</b><br><b>FTP</b> interface.                                                                                                   | [How to set]<br>Click to enable FTP<br>Upload.<br>[Default value]<br><b>OFF</b>             |
| Video Stream<br>Draw Line | Enable the button to enable Video Stream<br>Draw Line, the setting area frame will<br>show on live video.                                                                                                    | [How to set]<br>Click to enable Video<br>Stream Draw Line.<br>[Default value]<br><b>OFF</b> |

Step 3 Set a deployment area.

Move the cursor to the drawing interface and click to generate a point, move the cursor to draw a line, and then click to generate another point. This is how a line is generated. In this way, continue to draw lines to form any shape, and right-click to finish line drawing.

Step 4 Set deployment time. Step 5 Click **Apply** to save the settings ----End

# 7 Advanced Intelligent Analysis

At the advanced intelligent analysis interface, users can set the parameters of smoker detection, smoke and flame detection, and fire spot detection. Enable the linkage actions, the alarm information can be sent to user by the linkage.

The advanced intelligent analysis can be used for detecting the smoking, if someone smoke in the indoor where smoking is forbidden.

**Smoke and Flame Detection** can be used for detecting smoke and fire, it can send alarm information to avoid fire getting worse.

**Fire Spot Detection** can be used for finding the catching fire to quickly operate to extinguish.

# 7.1 Smoker Detection

#### Description

The smoker detection function refers to that an alarm is generated when someone is smoking or generating spark at the deployment area.

#### Procedure

Step 1 Select Configuration > Advanced Intelligent Analysis > Smoker Detection to access the Smoker Detection interface, as shown in Figure 7-1.

#### Figure 7-1 Smoker detection interface

#### 🚖 Smoker Detection

|                                                                |       |   |     |   |   |   | Cle | ar | i i |    | Ot<br>At<br>Se<br>Al | Idible | Cha<br>Ala<br>ght A<br>vity<br>Recc | Alarm | 5  |    |    | 0 OF | F<br>F | - |
|----------------------------------------------------------------|-------|---|-----|---|---|---|-----|----|-----|----|----------------------|--------|-------------------------------------|-------|----|----|----|------|--------|---|
| Arri<br>0 1<br>Sun<br>Mon<br>Tuee<br>Wed<br>Thur<br>Fri<br>Sat | med 3 | 4 | 5 6 | 7 | 8 | 9 |     |    | 12  | 13 | 14                   | 15     |                                     | 17    | 19 | 21 | 22 | 23   |        |   |

Step 2 Set all parameters for Smoker Detection. Table 7-1 describes the specific parameters. Table 7-1 Parameters of smoker detection

| Parameter      | Description                                                                                                    | Setting                                                                  |
|----------------|----------------------------------------------------------------------------------------------------|--------------------------------------------------------------------------|
| Enable         | At thermal channel, Enable the button to enable the alarm.                                                                                                    | [How to set]<br>Click Enable to enable.<br>[Default value]<br><b>OFF</b> |
| Output Channel | If you check to set the Output Channel<br>and the device is connected to an<br>external alarm indicator, the alarm<br>indicator signals when an alarm is<br>triggered. | [How to set]<br>Click to select an ID.                                   |

| Parameter                 | Description                                                                                                    | Setting                                                                                     |
|---------------------------|----------------------------------------------------------------------------------------------------|---------------------------------------------------------------------------------------------|
| Audible alarm             | Enable, when an alarm occurs, it will<br>play audio to alarm.<br>Choose the audible alarm file (set at the<br>"Configuration > Alarm > Audible<br>Alarm Output").                                                                                                    | [How to set]<br>Click to enable Audible<br>alarm<br>[Default value]<br><b>OFF</b>           |
| Flashlight alarm          | Enable, when it is triggered alarm, it<br>flashes the light. But when users set the<br>display mode to Mode 5 at<br><b>"Configuration &gt; Thermal &gt; Led</b><br><b>Control Param</b> "interface, the ligth will<br>be always on for 15s, not flash when it<br>is alarm. | [How to set]<br>Click to enable Flashlight<br>Alarm.<br>[Default value]<br><b>OFF</b>       |
| Sensitivity               | The sensitivity of detecting smoker,<br>when the value is high, the alarm can be<br>triggered easily, but the accuracy will be<br>lower.                                                                                                    | [How to set]<br>Choose from the drop-down<br>list<br>[Default value]<br>5                   |
| SMTP                      | Enable the button to enable SMTP serve.                                                                                                    | [How to set]<br>Click to enable SMTP.<br>[Default value]<br><b>OFF</b>                      |
| FTP Upload                | Enable the button to enable File<br>Transfer Protocol.                                                                                                    | [How to set]<br>Click to enable FTP<br>Upload.<br>[Default value]<br><b>OFF</b>             |
| Video Stream<br>Draw Line | Enable the button to enable Video<br>Stream Draw Line, the setting area<br>frame will show on live video.                                                                                                    | [How to set]<br>Click to enable Video<br>Stream Draw Line.<br>[Default value]<br><b>OFF</b> |

Step 3 Set a deployment area. Move the cursor to the drawing interface and click to generate a point, move the cursor to draw a line, and then click to generate another point. This is how a line is generated. In this way, continue to draw lines to form any shape, and right-click to finish line drawing.

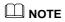

- A drawn line cannot cross another one, or the line drawing fails.
- Any shape with 32 sides at most can be drawn.
- The quantity of deployment areas is up to 8.

Step 4 Set deployment time. Step 5 Click **Apply** to save the settings.

----End

## 7.2 Smoke and Flame Detection

#### Description

The smoke flame detection function refers to that an alarm is generated when something is smoking or generating flame at the deployment area.

#### Procedure

Step 1 Select Configuration > Advanced Intelligent Analysis > Smoke and Flame Detection to access the Smoke and Flame Detection interface, as shown in Figure 7-2.

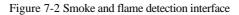

🚖 Smoke and Flame Detection

|                                                                                                    |           |       | L.         |           |          |         |      |   |    |           |       |                                          |        | Er | nable  |       |      |      |      |    |    | C  | N C  |    |
|----------------------------------------------------------------------------------------------------|-----------|-------|------------|-----------|----------|---------|------|---|----|-----------|-------|------------------------------------------|--------|----|--------|-------|------|------|------|----|----|----|------|----|
| and the second second s |           |       |            |           |          |         |      |   |    |           |       | a a                                      | 1      | 0  | utput  | Ch    | ann  | el   |      |    |    |    |      | ]1 |
| 1                                                                                                    |           |       | 199        |           |          | A KUL   | ĥ.   |   |    | •         | R     |                                          |        | Au | udible | e Ala | arm  |      |      |    |    |    | OF   | F  |
| Ê,                                                                                                    |           |       |            |           |          | A.      |      |   |    | and a lot |       | in the                                   | 1      | FI | ashli  | ght / | Alar | m    |      |    |    | C  | OF   | F  |
| e.                                                                                                    |           | ANT - | -          | THE REAL  |          | 1       | 10.0 |   |    |           | 1000  | 10 10 10 10 10 10 10 10 10 10 10 10 10 1 | a sub- | Se | ensiti | vity  |      |      | E    | 5  |    | -  |      | -  |
| 1.                                                                                                    | T         | 1.001 |            | 2         |          | 4190    | T    |   | V. | etc       |       |                                          |        | Al | arm I  | Rec   | ord  |      |      |    |    |    | OF   | F  |
| R.                                                                                                    | ST.       | M     | The second | -         | No.      |         | 2    |   |    |           |       |                                          |        | SI | MTP    |       |      |      |      |    |    |    | OF   | F  |
|                                                                                                    | Const and | 100   | - Es       |           |          |         |      |   | -  |           | Clear |                                          |        | F  | TP U   | nloa  | d    |      |      |    |    |    | ) OF | F  |
|                                                                                                    | Arm       | ed    |            | JnA       | rme      | d       |      |   |    |           |       |                                          |        |    |        |       |      |      |      |    |    |    |      |    |
| 0                                                                                                    | Arm<br>1  | ed    | 3          | JnA<br>4  | rme<br>5 | ed<br>6 | 7    | 8 | 9  | 10        | 11    | 12                                       | 13     | 14 | 15     | 16    | 17   | 7 11 | 3 19 | 20 | 21 | 22 | 23   | 24 |
|                                                                                                    | Arm<br>1  |       |            | JnAi<br>4 | rme<br>5 |         | 7    | 8 | 9  | 10        | 11    | 12                                       | 13     | 14 | 15     | 16    | 17   | 7 11 | 3 19 | 20 | 21 | 22 | 23   | 24 |
| 0                                                                                                    | Arm<br>1  |       |            | JnAi<br>4 | rme<br>5 |         | 7    | 8 | 9  | 10        | 11    | 12                                       | 13     | 14 | 15     | 16    | 17   | 7 18 | 3 19 | 20 | 21 | 22 | 23   | 24 |
| 0<br>Sun<br>Mon<br>Tues                                                                                                    | Arm<br>1  |       |            | JnAi<br>4 | rme<br>5 |         | 7    | 8 | 9  | 10        | 11    | 12                                       | 13     | 14 | 15     | 16    | 17   | 7 11 | 3 19 | 20 | 21 | 22 | 23   | 24 |
| 0<br>Sun<br>Mon<br>Tues<br>Wed                                                                                                    | Arm<br>1  |       |            | JnAi<br>4 | 5        |         | 7    | 8 | 9  | 10        | 11    | 12                                       | 13     | 14 | 15     | 16    | 17   | 7 18 | 3 19 | 20 | 21 | 22 | 23   | 24 |
| 0<br>Sun<br>Mon<br>Tues<br>Wed<br>Thur                                                                                                    | Arm<br>1  |       |            | JnAi<br>4 | 5        |         | 7    | 8 | 9  | 10        | 11    | 12                                       | 13     | 14 | 15     | 16    | 17   | 7 18 | 3 19 | 20 | 21 | 22 | 23   | 24 |
| 0<br>Sun<br>Mon<br>Tuee<br>Wed<br>Thur<br>Fri                                                                                                    | Arm<br>1  |       |            | JnA<br>4  | rme<br>5 |         | 7    | 8 | 9  | 10        | 11    | 12                                       | 13     | 14 | 15     | 16    | 17   | 7 18 | 3 19 | 20 | 21 | 22 | 23   | 24 |
| 0<br>Sun<br>Mon<br>Tues<br>Wed<br>Thur                                                                                                    | Arm<br>1  |       |            | JnAi<br>4 | 5        |         | 7    | 8 | 9  | 10        | 11    | 12                                       | 13     | 14 | 15     | 16    | 17   | 7 18 | 3 19 | 20 | 21 | 22 | 23   | 24 |
| 0<br>Sun<br>Mon<br>Tuee<br>Wed<br>Thur<br>Fri                                                                                                    | Arm<br>1  |       |            | JnAi      | rme<br>5 |         | 7    | 8 | 9  | 10        | 11    | 12                                       | 13     | 14 | 15     | 16    | 17   |      | 3 19 | 20 | 21 |    | 23   | 24 |

Step 2 Set all parameters for Smoke and Flame Detection. Table 7-2 describes the specific parameters.

| Parameter      | Description                                                                                                    | Setting                                                                  |
|----------------|----------------------------------------------------------------------------------------------------|--------------------------------------------------------------------------|
| Enable         | At thermal channel, Enable the button to enable the alarm.                                                                                                    | [How to set]<br>Click Enable to enable.<br>[Default value]<br><b>OFF</b> |
| Output Channel | If you check to set the Output Channel<br>and the device is connected to an<br>external alarm indicator, the alarm<br>indicator signals when an alarm is<br>triggered. | [How to set]<br>Click to select an ID.                                   |

| Parameter                 | Description                                                                                                    | Setting                                                                                     |
|---------------------------|----------------------------------------------------------------------------------------------------|---------------------------------------------------------------------------------------------|
| Audible alarm             | Enable, when an alarm occurs, it will<br>play audio to alarm.<br>Choose the audible alarm file (set at the<br>" <b>Configuration &gt; Alarm &gt; Audible</b><br><b>Alarm Output</b> ").                                                                                    | [How to set]<br>Click to enable Audible<br>alarm<br>[Default value]<br><b>OFF</b>           |
| Flashlight alarm          | Enable, when it is triggered alarm, it<br>flashes the light. But when users set the<br>display mode to Mode 5 at<br><b>"Configuration &gt; Thermal &gt; Led</b><br><b>Control Param</b> "interface, the ligth will<br>be always on for 15s, not flash when it<br>is alarm. | [How to set]<br>Click to enable Flashlight<br>Alarm.<br>[Default value]<br><b>OFF</b>       |
| Sensitivity               | The sensitivity of detecting smoker,<br>when the value is high, the alarm can be<br>triggered easily, but the accuracy will be<br>lower.                                                                                                    | [How to set]<br>Choose from the drop-down<br>list<br>[Default value]<br>5                   |
| SMTP                      | Enable the button to enable SMTP serve.                                                                                                    | [How to set]<br>Click to enable SMTP.<br>[Default value]<br><b>OFF</b>                      |
| FTP Upload                | Enable the button to enable File<br>Transfer Protocol.                                                                                                    | [How to set]<br>Click to enable FTP<br>Upload.<br>[Default value]<br><b>OFF</b>             |
| Video Stream<br>Draw Line | Enable the button to enable Video<br>Stream Draw Line, the setting area<br>frame will show on live video.                                                                                                    | [How to set]<br>Click to enable Video<br>Stream Draw Line.<br>[Default value]<br><b>OFF</b> |

Step 3 Set a deployment area. Move the cursor to the drawing interface and click to generate a point, move the cursor to draw a line, and then click to generate another point. This is how a line is generated. In this way, continue to draw lines to form any shape, and right-click to finish line drawing.

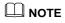

- A drawn line cannot cross another one, or the line drawing fails.
- Any shape with 32 sides at most can be drawn.
- The quantity of deployment areas is up to 8.

Step 4 Set deployment time. Step 5 Click **Apply** to save the settings.

----End

## 7.3 Fire Spot Detection

#### Description

The fire spot detection function refers to that an alarm is generated when something is on fire at the deployment area.

#### Procedure

Step 1 Select Configuration > Advanced Intelligent Analysis > Fire Spot Detection to access the Fire Spot Detection interface, as shown in Figure 7-3

#### Figure 7-3 Fire spot detection interface

#### 🖻 Fire Spot Detection

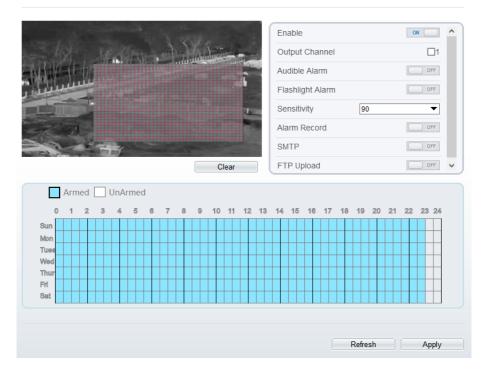

Step 2 Set all parameters for Fire Spot Detection. Table 7-3 describes the specific parameters. Table 7-3 Fire spot detection description

| Parameter      | Description                                                                                                    | Setting                                                                  |
|----------------|----------------------------------------------------------------------------------------------------|--------------------------------------------------------------------------|
| Enable         | At thermal channel, Enable the button to enable the alarm.                                                                                                    | [How to set]<br>Click Enable to enable.<br>[Default value]<br><b>OFF</b> |
| Output Channel | If you check to set the Output Channel<br>and the device is connected to an<br>external alarm indicator, the alarm<br>indicator signals when an alarm is<br>triggered. | [How to set]<br>Click to select an ID.                                   |

| Parameter                 | Description                                                                                                    | Setting                                                                                     |
|---------------------------|----------------------------------------------------------------------------------------------------|---------------------------------------------------------------------------------------------|
| Audible alarm             | Enable, when an alarm occurs, it will<br>play audio to alarm.<br>Choose the audible alarm file (set at the<br>" <b>Configuration &gt; Alarm &gt; Audible</b><br><b>Alarm Output</b> ").                                                                                    | [How to set]<br>Click to enable Audible<br>alarm<br>[Default value]<br><b>OFF</b>           |
| Flashlight alarm          | Enable, when it is triggered alarm, it<br>flashes the light. But when users set the<br>display mode to Mode 5 at<br><b>"Configuration &gt; Thermal &gt; Led</b><br><b>Control Param</b> "interface, the ligth will<br>be always on for 15s, not flash when it<br>is alarm. | [How to set]<br>Click to enable Flashlight<br>Alarm.<br>[Default value]<br><b>OFF</b>       |
| Sensitivity               | The sensitivity of detecting smoker,<br>when the value is high, the temperature<br>of triggering alarm is lower; When the<br>value is low, the temperature of<br>triggering alarm is higher.                                                                               | [How to set]<br>Choose from the drop-down<br>list<br>[Default value]<br>90                  |
| SMTP                      | Enable the button to enable SMTP serve.                                                                                                    | [How to set]<br>Click to enable SMTP.<br>[Default value]<br>OFF                             |
| FTP Upload                | Enable the button to enable File<br>Transfer Protocol.                                                                                                    | [How to set]<br>Click to enable FTP<br>Upload.<br>[Default value]<br><b>OFF</b>             |
| Video Stream<br>Draw Line | Enable the button to enable Video<br>Stream Draw Line, the setting area<br>frame will show on live video.                                                                                                    | [How to set]<br>Click to enable Video<br>Stream Draw Line.<br>[Default value]<br><b>OFF</b> |

Step 3 Set a deployment area.

Use mouse to draw rectangular area, you can set several area to deploy, as shown in Figure 7-4.

#### Figure 7-4 Set deployment area

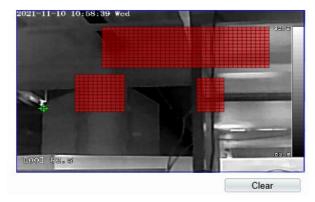

### 🛄 ΝΟΤΕ

- A drawn line cannot cross another one, or the line drawing fails.
- Any shape with 32 sides at most can be drawn.
- The quantity deployment areas is up to 8.

Step 4 Set deployment time. Step 5 Click **Apply** to save the settings.

---End

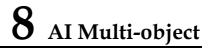

#### Step 1 At "Configuration > AI Multiobject" interface, user can enable full-body detection, vehicle detection to detect the person and vehicle, as shown in Figure 8-1. Figure 8-1 AI Multiobject

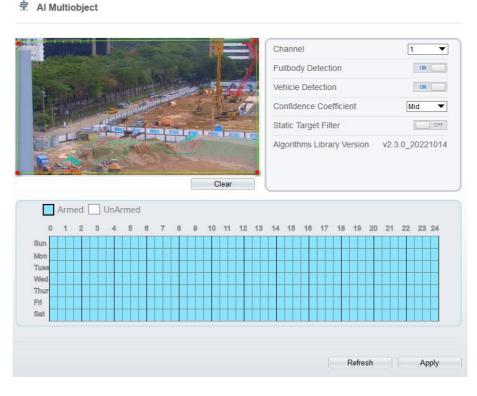

#### Step 2 Set the parameters of AI multiobject following as the Table 8-1.

Table 8-1 AI multiobject parameters

| Parameter | Description                   | How to set  |
|-----------|-------------------------------|-------------|
| Channel   | Channel 1 is visible channel. | Choose from |

|                           | Channel 2 is thermal channel.                                                                                                    | drop list.                |
|---------------------------|----------------------------------------------------------------------------------------------------|---------------------------|
| Full body detection       | The camera will snap the whole body when<br>someone appear in live video. The detection frame<br>is blue.                                                          | Enable                    |
| Vehicle<br>detection      | The camera will snap the licence when the vehicle<br>appear in live video. The detection frame is<br>yellow.                                                       | Enable                    |
| Confidence<br>Coefficient | The range of snap image, there are three type,<br>such as high, mid and low. The higher the<br>confidence, the better the snap quality and the<br>fewer snapshots. | Choose from<br>drop list. |
| Static Target<br>Filter   | If the target is static, the device will filter this target. For example, if a car stop for long time, the device will be filtered.                                | Enable                    |

Step 3 Draw the detection area by using the mouse.

Step 4 Set the schedule, click "Apply" to save the settings.

---End

# 9 Alarm Setting

## 9.1 Alarm Output

Procedure

# Step 1 Select **Configuration** > **Alarm** > **Alarm Output** to access the **Alarm Output** setting interface, as shown in Figure 9-1.

Figure 9-1 Alarm output interface

로 Alarm Output

| Close 🔻     |
|-------------|
| Switch Mode |
| 0           |
|             |
| OFF         |
|             |
| Start Stop  |
|             |

- Step 2 Set alarm output of channel, name, enable valid signal and alarm time choose alarm output mode.
- Step 3 You can also control alarm manually, click **Start** button to start alarm, click stop button to end the alarm .

---End

# 9.2 Disk Alarm

#### Procedure

Step 1 Select **Configuration > Alarm > Disk Alarm** to access the disk alarm setting interface, as shown in Figure 9-2.

Figure 9-2 Disk alarm interface

#### 로 Disk Alarm

| Disk Full Alarm           | OFF           |
|---------------------------|---------------|
| Alarm Interval(10-86400S) | 10            |
| Output Channel            |               |
|                           |               |
|                           | Refresh Apply |

Step 2 Enable the disk full alarm, when the disk is full it will alarm.

Step 3 Set alarm interval and tick output channel.

Step 4 Click Apply to save the settings, click refresh will return last settings.

---End

## 9.3 Network Alarm

Procedure

Step 1 Select **Configuration > Alarm > Network Alarm** to access the network alarm setting interface, as shown in Figure 9-3.

#### Figure 9-3 Network alarm interface

#### 🖻 Network Alarm

| Network Card ID                          | 1             |
|------------------------------------------|---------------|
| Exceptional Alarm                        |               |
| Alarm Interval(10-86400S) Output Channel |               |
| Alarm Record                             | OFF           |
|                                          | Refresh Apply |

Step 2 Choose network card ID and enable exceptional alarm to set alarm interval. Tick output channel.

Step 3 Click Apply to save the settings, click refresh will return last settings.

---End

## 9.4 I/O Alarm Linkage

Procedure

Step 1 Select Configuration > Alarm > I/O Alarm Linkage to access the I/O alarm Linkage setting interface, as shown in Figure 9-4.

#### Figure 9-4 I/O alarm linkage interface

로 I/O Alarm Linkage

| Jarm                              | Input                                                                                                    |      |   |   |   |   |   |                                                                                                  |   |   |    |    |        |    |    |    |    |    |    | 1      | 1   |    |          |     | • |
|-----------------------------------|----------------------------------------------------------------------------------------------------|------|---|---|---|---|---|--------------------------------------------------------------------------------------------------|---|---|----|----|--------|----|----|----|----|----|----|--------|-----|----|----------|-----|---|
| lame                              | 1                                                                                                    |      |   |   |   |   |   |                                                                                                  |   |   |    |    |        |    |    |    |    |    | [  |        |     |    |          |     | / |
| rigge                             | er Moo                                                                                                    | le   |   |   |   |   |   |                                                                                                  |   |   |    |    |        |    |    |    |    |    |    | Conne  | ect |    |          | ▼   | Í |
| Jarm                              | Input                                                                                                    |      |   |   |   |   |   |                                                                                                  |   |   |    |    |        |    |    |    |    |    |    |        |     |    | ON (     |     |   |
| utpu                              | t Cha                                                                                                    | nnel |   |   |   |   |   |                                                                                                  |   |   |    |    |        |    |    |    |    |    |    |        |     |    | <b>1</b> | 2   |   |
| TZ L                              | inkag                                                                                                    | е    |   |   |   |   |   |                                                                                                  |   |   |    |    |        |    |    |    |    |    |    |        |     |    |          | OFF |   |
| Jarm                              | Reco                                                                                                    | rd   |   |   |   |   |   |                                                                                                  |   |   |    |    |        |    |    |    |    |    |    |        |     |    |          | OFF |   |
| MTP                               | )                                                                                                    |      |   |   |   |   |   |                                                                                                  |   |   |    |    |        |    |    |    |    |    |    |        |     |    |          | OFF |   |
| _                                 |                                                                                                    |      |   |   |   |   |   |                                                                                                  |   |   |    |    |        |    |    |    |    |    |    |        |     |    |          |     |   |
|                                   | \$0                                                                                                    | 1    | 2 | 3 | 4 | 5 | 6 | 7                                                                                                | 8 | 9 | 10 | 11 | 12     | 13 | 14 | 15 | 16 | 17 | 18 | 19     | 20  | 21 |          | 23  |   |
| Sun                               |                                                                                                    | 1    | 2 | 3 | 4 | 5 | 6 | 7                                                                                                | 8 | 9 | 10 | 11 | 12     | 13 | 14 | 15 | 16 | 17 | 18 | 19     | 20  | 21 |          |     |   |
| Mon                               | <b>S</b> 0                                                                                                    | 1    | 2 | 3 | 4 | 5 | 6 | 7                                                                                                | 8 | 9 | 10 | 11 | 12     | 13 | 14 | 15 | 16 | 17 | 18 | 19     | 20  | 21 |          |     |   |
| Mon<br>Tues                       | \$<br>\$                                                                                                    | 1    | 2 | 3 | 4 | 5 | 6 | 7                                                                                                | 8 | 9 | 10 | 11 | 12     | 13 | 14 | 15 | 16 | 17 | 18 | 19     | 20  | 21 |          |     |   |
| Mon<br>Tues<br>Wed                | \$ \$ \$                                                                                                    | 1    | 2 | 3 | 4 | 5 | 6 | 7                                                                                                | 8 | 9 |    | 11 | 12     | 13 | 14 | 15 | 16 | 17 | 18 | 19     | 20  | 21 |          |     |   |
| Mon<br>Tues<br>Wed<br>Thur        | (4) (4) (5) (5) (5) (5) (6) (6) | 1    | 2 | 3 | 4 | 5 | 6 | 7                                                                                                | 8 | 9 |    | 11 | 12<br> | 13 | 14 | 15 | 16 | 17 | 18 | 19<br> | 20  | 21 |          |     |   |
| Mon<br>Tues<br>Wed<br>Thur<br>Fri | \$ \$ \$ \$ \$ \$ \$                                                                                                    |      | 2 | 3 | 4 | 5 | 6 | 7<br>2<br>4<br>4<br>4<br>4<br>4<br>4<br>4<br>4<br>4<br>4<br>4<br>4<br>4<br>4<br>4<br>4<br>4<br>4 | 8 | 9 |    |    | 12     | 13 | 14 | 15 | 16 | 17 | 18 | 19<br> |     | 21 |          |     |   |
| Mon<br>Tues<br>Wed<br>Thur<br>Fri | \$ \$ \$ \$ \$ \$ \$                                                                                                    |      | 2 | 3 | 4 | 5 | 6 | 7                                                                                                | 8 | 9 |    |    |        | 13 |    |    | 16 |    | 18 |        |     | 21 |          |     |   |
| Mon<br>Tues<br>Wed<br>Thur<br>Fri | \$ \$ \$ \$ \$ \$ \$                                                                                                    |      | 2 | 3 | 4 | 5 | 6 | 7<br>                                                                                            | 8 | 9 |    |    |        | 13 | 14 |    |    | 17 |    | 19     |     | 21 |          |     |   |
| Mon<br>Tues<br>Wed<br>Thur<br>Fri | \$ \$ \$ \$ \$ \$ \$                                                                                                    |      |   | 3 | 4 | 5 | 6 | 7                                                                                                | 8 | 9 |    |    |        | 13 | 14 |    |    | 17 |    | 19     |     | 21 |          |     |   |

Step 2 Choose alarm input and trigger mode, set name, enable other linkages such as alarm input, PTZ linkage, Alarm Record SMTP, FTP upload, IR Cut and flashlight alarm.

Step 3 Set alarm schedule, choose the duration of linkage.

Step 4 Click Apply to save the settings, click refresh will return last settings.

---End

## 9.5 Motion Alarm

Procedure

Step 1 Select **Configuration** > **Alarm** >**Motion Alarm** to access the **Motion Alarm** setting interface, as shown in Figure 9-5.

#### Figure 9-5 Motion alarm interface

#### 🖻 Motion Alarm

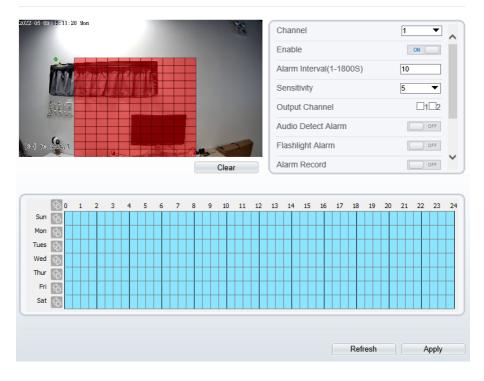

Step 2 Choose channel and enable the motion alarm, set alarm interval and sensitivity, enable other linkages such as SMTP, FTP upload and motion detect stream.

Step 3 Set motion alarm schedule,

Step 4 Click Apply to save the settings, click Refresh will return last settings.

---End

## 9.6 Push Message

Procedure

Step 1 Select **Configuration** > **Alarm** >**Push Message** to access the **Push Message** setting interface, as shown in Figure 9-6.

|                      | Live Video              | Playback                           | Configuration                        | A          | Ŷ |
|----------------------|-------------------------|------------------------------------|--------------------------------------|------------|---|
|                      | 🞐 Push Messa            | ge                                 |                                      |            |   |
| Device Info          |                         |                                    |                                      |            |   |
| 2 Stream             | Push Message            |                                    |                                      |            | 2 |
| Device               | T tan mesoage           |                                    |                                      | []         |   |
| External Device      | At the beginning, the a | larm information will be pushed to | app if the device is managed by app. |            |   |
| Intelligent Analysis |                         |                                    |                                      |            |   |
| 🚯 Alarm              |                         |                                    | Ref                                  | resh Apply |   |
| - O Alarm Output     |                         |                                    |                                      |            |   |
| - O Disk Alarm       |                         |                                    |                                      |            |   |
| - O Network Alarm    |                         |                                    |                                      |            |   |
| 0 I/O Alarm Linkage  |                         |                                    |                                      |            |   |
| - O Motion Alarm     |                         |                                    |                                      |            |   |
| - O Push Message     |                         |                                    |                                      |            |   |
| Human Thermometer    |                         |                                    |                                      |            |   |
| Device Record        |                         |                                    |                                      |            |   |
| Privacy Masking      |                         |                                    |                                      |            |   |
| network Service      |                         |                                    |                                      |            |   |
| R Privilege Manager  |                         |                                    |                                      |            |   |
| Protocol             |                         |                                    |                                      |            |   |
| Pevice Log           |                         |                                    |                                      |            |   |
| Maintenance          |                         |                                    |                                      |            |   |
| Local Config         |                         |                                    |                                      |            |   |

Figure 9-6 Push message interface

Step 2 Enable the push message, you will receive the message when the alarm happened. Step 3 Click **Apply** to save the settings, click **Refresh** will return last settings.

---End

## 9.7 Audio Abnormal Output

#### Procedure

Step 1 Select Configuration > alarm >Audio Abnormal Output to access the Audio Alarm Output setting interface, as shown in Figure 9-7.

#### Figure 9-7 Audio abnormal output interface

#### 🚖 Abnormal Sound Detection

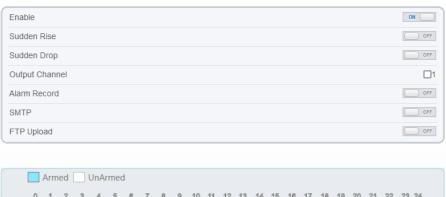

| Sun<br>Mon | ++ | + | + | ++ | + | $\left  \right $ | + | $\vdash$ | + | $\vdash$ | $\square$ | + | $\vdash$ | + | + | $\vdash$ | $\vdash$ | + | + | - | $\square$ | + |  | + | $\square$ | + | + | + |  | + |
|------------|----|---|---|----|---|------------------|---|----------|---|----------|-----------|---|----------|---|---|----------|----------|---|---|---|-----------|---|--|---|-----------|---|---|---|--|---|
| Tues       |    |   |   |    |   |                  |   |          |   |          |           |   |          |   |   |          |          |   |   |   |           | Ť |  |   |           |   |   |   |  |   |
| Wed        |    |   |   |    |   |                  |   |          |   |          |           |   |          |   |   |          |          |   |   |   |           |   |  |   |           |   |   |   |  |   |
| Thur       |    |   |   |    |   |                  |   |          |   |          |           |   |          |   |   |          |          |   |   |   |           |   |  |   |           |   |   |   |  |   |
| Fri        |    |   |   |    |   |                  |   |          |   |          |           |   |          |   |   |          |          |   |   |   |           |   |  |   |           |   |   |   |  |   |
| Sat        |    |   |   |    |   |                  |   |          |   |          |           |   |          |   |   |          |          |   |   |   |           |   |  |   |           |   |   |   |  |   |
|            |    |   |   |    |   |                  |   |          |   |          |           |   |          |   |   |          |          |   |   |   |           |   |  |   |           |   |   |   |  |   |
|            |    |   |   |    |   |                  |   |          |   |          |           |   |          |   |   |          |          |   |   |   |           |   |  |   |           |   |   |   |  |   |

Step 2 Enable the audio abnormal detection, enable sudden rise, sudden drop, when happen the condition of enable, it will alarm.

Step 3 Tick the output channel, enable alarm record, SMTP, FTP upload.

Step 4 Set alarm schedule, choose the duration of linkage.

Step 5 Click Apply to save the settings, click Refresh will return last settings.

---End

# 10 Other Web Configurations

## 10.1 Device Information

You can view the information about device, as shown in Figure 10-1.

Figure 10-1 Device information interface

| Device ID             | 125DF5                   |
|-----------------------|--------------------------|
| Device Name           | ✓                        |
| MAC Address           | 00:1C:27:12:5D:F5        |
| Camera Type           | Thermal Device           |
| Product Model         | SN-TPC2552DT-23          |
| Manufacturer Name     | IPCamera                 |
| Hardware Version      | V170062_1                |
| Firmware Version      | v3.6.0840.1004.3.0.5.3.0 |
| Uboot Version         | v6.2_20201113            |
| Kernel Version        | v6.1_20201113            |
| Channel Quantity      | 2                        |
| Alarm Input Quantity  | 2                        |
| Alarm Output Quantity | 2                        |
| Serial Port Quantity  | 1                        |
| Network Card Quantity | 1                        |
| Network Card Quantity |                          |
|                       | Refresh                  |

## 10.2 Stream

## 10.2.1 Base Stream

#### Step 1 Choose **Configuration > Stream >Base Stream**, as shown in Figure 10-2. Figure 10-2 Base stream interface

#### 🖻 Stream

| Channel                       | 1             |
|-------------------------------|---------------|
| Stream ID                     | 1             |
| Name                          | stream1       |
|                               |               |
| Video Encode Type             | H265 💌        |
| Video Encode Level            | Mid 🔻         |
| Audio Encode Type             | G711_ALAW     |
| Resolution                    | 1920x1080 🔻   |
| Frame Rate(fps)               | 30 💌          |
| I Frame Interval(Unit: Frame) | 60 💌          |
| Bit Rate Type                 | CBR 🗸         |
| Bit Rate(kbps)(500-12000)     | 4096          |
| Smart Encode                  | OFF OFF       |
|                               |               |
|                               | Refresh Apply |

#### Figure 10-3 Channel 2 (thermal channel) stream

| Channel                       | 2         |
|-------------------------------|-----------|
| Stream ID                     | 1         |
| Name                          | stream1   |
| Video Encode Type             | H265      |
| Video Encode Level            | Mid       |
| Audio Encode Type             | G711_ALAW |
| Resolution                    | D1        |
| Frame Rate(fps)               | 25        |
| I Frame Interval(Unit: Frame) | 50        |
| Bit Rate Type                 | CBR       |
| Bit Rate(kbps)(100-6000)      | 2000      |
| Smart Encode                  | OF        |

Step 2 Choose channel, stream ID, video encode type, video encode level, audio encode type, resolution, frame rate, frame interval, bit rate type and bit rate from all drop list.

Step 3 Set name of base stream, enable smart encode.

Step 4 Click Apply. The message "Apply success" is displayed, the system saves the settings.

---End

#### 10.2.2 ROI

Step 1 Choose Configuration > Stream > ROI, as shown in Figure 10-4.

| Figure 10-4 RO                                           | n interface |
|----------------------------------------------------------|-------------|
| 完 ROI                                                    |             |
| Channel                                                  | 1           |
| Stream                                                   | 1           |
| Enable                                                   | OFF         |
| Area ID                                                  | 1           |
| Level                                                    | 5           |
| Area Name                                                |             |
| Note: Max size50% ;Right click to remove the zones drawn | n           |
|                                                          |             |

Step 2 Click **Draw** and the frame is showing, adjust the position of frame to set ROI area. Step 3 Click **Apply**. The message "**Apply success**" is displayed, the system saves the settings.

---End

### 10.2.3 Snapshot

Step 1 Choose Configuration > Stream > Snapshot, as shown in Figure 10-5.

#### Figure 10-5 Snapshot interface

| 🖻 Snapshot          |               |
|---------------------|---------------|
| Snapshot Resolution | 1280x720      |
| Snapshot Quality    | Mid           |
|                     | Refresh Apply |

Step 2 Choose snapshot resolution and snapshot quality from drop list.

Step 3 Click Apply. The message "Apply success" is displayed, the system saves the settings.

---End

## 10.3 Device

You can set local network, device port, data and time, camera, OSD, microphone, CVBS, system, voice denoise and software licenses, as shown in Figure 10-6.

Figure 10-6 Device-local network interface

|                                       | Live Video | Playback | Personnel Count Configur | ation          | ÷ |
|---------------------------------------|------------|----------|--------------------------|----------------|---|
|                                       |            |          | 2 Local Network          |                |   |
| Device Info                           |            |          |                          |                |   |
| Stream                                |            |          |                          |                |   |
| Sensor Setting                        |            |          | Network Card ID          | 1 💌            |   |
| Device                                |            |          | IP Protocol              | jPu4 🐨         |   |
| - O Local Network                     |            |          |                          |                |   |
| - O Device Port                       |            |          | DHCP                     | 0              |   |
| <ul> <li>Date and Time</li> </ul>     |            |          | DHCP IP                  | 192.168.0.121  |   |
| - O Camera                            |            |          |                          |                |   |
| - 0 OSD                               |            |          | Preferred DNS Server     | 192 160 32 254 |   |
| - O Microphone                        |            |          |                          | 792.766.32.254 |   |
| - O Audio Output                      |            |          | Alternate DNS Server     |                |   |
| - o CVBS                              |            |          | MTU(1280-1500)           | 1500           |   |
| <ul> <li>O System</li> </ul>          |            |          |                          |                |   |
| - O Voice Denoise                     |            |          |                          |                |   |
| <ul> <li>Software Licenses</li> </ul> |            |          |                          | Refresh Apply  |   |
| External Device                       |            |          |                          |                |   |
| 🖗 Intelligent Analysis                |            |          |                          |                |   |
| 🖏 Alarm                               |            |          |                          |                |   |
| Thermal                               |            |          |                          |                |   |
| 🔛 Al Multiobject                      |            |          |                          |                |   |
| Device Record                         |            |          |                          |                |   |
| Privacy Masking                       |            |          |                          |                |   |
| Network Service                       |            |          |                          |                |   |
| Rehillege Manager                     |            |          |                          |                |   |
| Protocol                              |            |          |                          |                |   |
| Device Log<br>Maintenance             |            |          |                          |                |   |
|                                       |            |          |                          |                |   |

## 10.4 External Device

The camera is connected PTZ external device, you can choose **Configuration** > **External Device**, enable PTZ, set parameters as shown in Figure 10-7.

| Figure | 10-7 | External | device | interface |
|--------|------|----------|--------|-----------|
|        |      |          |        |           |

|                                 | Live Video | Playback            | Personnel Count | Configuration |           | Ŷ |
|---------------------------------|------------|---------------------|-----------------|---------------|-----------|---|
|                                 |            | 🖻 PTZ               |                 |               |           |   |
| Device Info                     |            |                     |                 |               |           |   |
| Stream                          |            | PTZ                 |                 |               |           |   |
| Sensor Setting                  |            | PTZ Protocol        |                 |               | PELCO_D   |   |
| External Device                 |            | PTZ Address         |                 |               | 1         |   |
|                                 |            | Serial Port         |                 |               | COM1 V    |   |
| Intelligent Analysis            |            | Baud Rate(bps)      |                 |               | 9600      |   |
| 👌 Alarm                         |            |                     |                 |               |           |   |
| Thermal                         |            | Data Bits(bit)      |                 |               | 8         |   |
| Al Multiobject                  |            | Stop Bits(bit)      |                 |               | 1 💌       |   |
| Device Record Privacy Masking   |            | Parity Verification |                 |               | None 💌    |   |
| Privacy Masking Network Service |            |                     |                 |               |           |   |
| Retwork Ski vice                |            |                     |                 | Refe          | ish Apply |   |
| Protocol                        |            |                     |                 | Rettr         | esh Apply |   |
| Device Log                      |            |                     |                 |               |           |   |
| Maintenance                     |            |                     |                 |               |           |   |
| Local Config                    |            |                     |                 |               |           |   |
|                                 |            |                     |                 |               |           |   |

# 10.5 Privacy Masking

Privacy Masking

Choose **Configuration > Privacy masking.** You can set privacy masking if some area needs keep secret, drag mouse to select the area to cover, double click will delete the setting, as shown in Figure 10-8.

Figure 10-8 Privacy masking interface

|         |              |      |       |                 | 1          |
|---------|--------------|------|-------|-----------------|------------|
| 2 05 07 | 15:56:14 Sat |      |       |                 | + 4        |
| 007 41. | and a second |      |       | [#] [#] (Ø<br>A | 8 0 1<br>0 |
|         |              |      | aty   | A               |            |
|         |              | Туре | Color | A               | E          |
| Privacy | Masking List |      |       | A<br>Delete     | E          |

## 10.6 Network Service

Choose **Configuration > Network Service.** You can set **802.1x, DDNS, PPPoE, Port mapping, SMTP, IP filter, CGI alarm service center, SNMP** and **QOS**.

10.6.1 QOS

#### Description

If the device is connected to a router or switch with a QOS function, and the priority rule of the corresponding mark is configured on the network device, the network device will preferentially pass the data packet of the corresponding mark.

#### Procedure

#### Step 1 Choose Configuration > Network Service > QOS.

#### The **QOS** page is displayed, as shown in Figure 10-9.

#### Figure 10-9 QOS page

| Audio/Video Dscp(0-63) | 52 |
|------------------------|----|
| Alarm Dscp(0-63)       | 0  |
| Command Dscp(0-63)     | 0  |

Step 2 Input the value range from 0 to 63 (audio/video dscp, alarm dscp and command dscp). Step 3 Click **Apply**.

The message "Apply success!" is displayed, and the system saves the settings.

----End

## 10.7 Privacy Manager

Add user account, manage the users' permission. As shown in Figure 10-10.

|              | Live Video                            | F         | Playback                                     | Configu | Iration                             |   |
|--------------|---------------------------------------|-----------|----------------------------------------------|---------|-------------------------------------|---|
|              | 堂 User                                |           |                                              |         |                                     |   |
| Info         | · · · · · · · · · · · · · · · · · · · |           |                                              |         |                                     |   |
|              | ID                                    | User Name | Groups                                       | Notes   | Operate                             |   |
|              | 0                                     | admin     | SuperAdmin                                   | admin   | 9                                   |   |
| al Device    |                                       | A         | dd User                                      |         |                                     | × |
| ent Analysis |                                       |           |                                              |         |                                     |   |
|              |                                       |           | User Name                                    |         |                                     |   |
| Thermometer  |                                       |           | -                                            |         |                                     |   |
| Record       |                                       |           | Password                                     |         |                                     | - |
| Masking      |                                       |           | ConfirmPassword                              |         |                                     |   |
| k Service    |                                       |           | Crew                                         |         | Administrators                      |   |
| e Manager    |                                       |           | Group                                        |         | Administrators                      |   |
| er           |                                       | -         | Notes                                        |         |                                     |   |
| bl           |                                       |           |                                              |         |                                     |   |
| Log          |                                       |           |                                              |         |                                     | _ |
| nance        |                                       |           | Privilege                                    |         | Live VideoPrivilege Detail          |   |
| config       |                                       |           | Live Video                                   | ^       | Watching real-time video and switch | h |
|              |                                       |           | Video Control                                |         | stream.                             |   |
|              |                                       |           | PTZ Control     Audio                        |         |                                     |   |
|              |                                       |           | <ul> <li>Audio</li> <li>Playback</li> </ul>  |         |                                     |   |
|              |                                       |           | <ul> <li>Playback</li> <li>Backup</li> </ul> |         |                                     |   |
|              |                                       |           | Record Policy                                |         |                                     |   |
|              |                                       |           | Disk Config                                  | $\sim$  |                                     |   |
|              |                                       |           | I Disk Contig                                |         |                                     |   |

#### Figure 10-10 Privacy manager interface

## 10.8 Protocol

Choose **Configuration > Protocol**. You can set **protocol information**, **security**, **CMS configuration** and **multicast parameter**.

#### Figure 10-11 Protocol interface

| Protocol Name             | ONVIF                                    |
|---------------------------|------------------------------------------|
| Protocol Version          | v17.06                                   |
| Protocol Software Version | v17.06_build00036                        |
| RTSP Rule                 | rtsp://ip:port/snl/live/cameraid/streami |
| RTSP Example              | rtsp://192.168.0.121:554/snl/live/1/     |
| Onvif UUID                | f5bc7680-bff8-11d3-844f                  |

## 10.9 Device Log

Choose **Configuration > Device Log.** You can view **operation log** and **alarm log**, or collect all log information, as shown in Figure 10-12.

Figure 10-12 Device log interface

|                                | Live Video               | Playback            | Personnel Count | Configuration                    | 2 |
|--------------------------------|--------------------------|---------------------|-----------------|----------------------------------|---|
|                                |                          | 🚖 Operation Log     |                 |                                  |   |
| Device Info                    |                          |                     |                 |                                  |   |
| 3 Stream                       | Operation Log All Type 💌 |                     |                 |                                  |   |
| Sensor Setting                 |                          | Begin Time          |                 | 2022-05-06 15 59 15              |   |
| External Device                |                          | End Time            |                 | 2022-05-07 15 59-15              |   |
| Intelligent Analysis           |                          | Eng time.           |                 |                                  |   |
| Alarm                          |                          |                     |                 | Download Query                   |   |
| Thermal                        |                          | Time                | User Name       | Log info                         |   |
| Al Multiobject                 |                          | 2022-05-07 15:56:50 | admin           | Stop video                       |   |
| Device Record                  |                          | 2022-05-07 15:56:50 | admin           | Stop IntelligenceAnalyse Stream  |   |
| Privacy Masking                |                          | 2022-05-07 15:56:09 | admin           | Configure blind area             |   |
| Network Service                |                          | 2022-05-07 15:56:06 | admin           | Configure blind area             |   |
| Privilege Manager              |                          | 2022-05-07 15:56:03 | admin           | Configure blind area             |   |
| Protocol                       |                          | 2022-05-07 15:56:00 | admin           | Configure blind area             |   |
| Device Log                     |                          | 2022-05-07 15:55:58 | admin           | Configure blind area             |   |
| - G Operation Log              |                          | 2022-05-07 15:55:56 | admin           | Configure blind area             |   |
| Alarm Log                      |                          | 2022-05-07 15:55:54 | admin           | Configure blind area             |   |
| Collect all log<br>Maintenance |                          | 2022-05-07 15:55:53 | admin           | Start IntelligenceAnalyse Stream |   |

## 10.10 Maintenance

Choose configuration > maintenance. You can restart, update, reserve IP setting and restore to factory default, as shown in Figure 10-13.

#### Figure 10-13 Maintenance interface

| 🚖 Camera Maintenance                             |                                     |
|--------------------------------------------------|-------------------------------------|
| Restart                                          | *                                   |
| Auto Reboot                                      |                                     |
| Update                                           | Please select upgrade file 🍵 Update |
| Reserve IP setting<br>Restore To Factory Default | <b>ON</b><br><b>O</b>               |
| Export configuration                             | Download                            |
| Import configuration                             | Please choose file 🍵 Upload         |

## 10.11 Local Config

When users choose IPC Local Server to play live video, this function can be set.

Choose **Configuration > Local Config.** You can change the save path of snapshot and local record, choose the playback performance, as shown in Figure 10-14.

Figure 10-14 Local config interface

🚖 Local Config

| SnapShot Save Path C:\\Users\\Admin     | istrator\\Downloads |
|-----------------------------------------|---------------------|
| Local Record Save Path C:\\Users\\Admin | istrator\\Downloads |
| Playback performance                    | real time 💌         |
|                                         |                     |

Refresh Apply

# **11** A Troubleshooting

| Common Trouble                                                                 | Possible Cause                                                                         | Solution                                                                                                    |
|--------------------------------------------------------------------------------|----------------------------------------------------------------------------------------|----------------------------------------------------------------------------------------------------|
| Unable to access<br>the web                                                    | Network is not<br>connected.                                                           | Connect the network cable of the camera to the<br>PC to check whether the network cable is in good<br>contact.<br>Run the ping command to check the network<br>connection and whether the device works<br>normally.                                                                                                 |
|                                                                                | IP address is occupied.                                                                | Directly connect the camera to the PC, and reset the IP address of the camera.                                                                                                    |
|                                                                                | The IP addresses of<br>the PC and the device<br>are in different<br>networks.          | Check the IP address, subnet mask and gateway setting of the camera.                                                                                                    |
| The measured temperature is not accurate.                                      | The device is just<br>powered on, and the<br>temperature of the<br>cavity is unstable. | The temperature of the cavity is stable within 15 to 30 minutes after the device is powered on.                                                                                                    |
|                                                                                | The target<br>configuration is<br>incorrect.                                           | Check whether the emission rate and distance of the target are configured correctly.                                                                                                    |
| An error occurs in<br>accessing the web<br>of the device after<br>the upgrade. | The data in the cache<br>of browser is not<br>updated in time.                         | Delete the cache of browser. The steps are as<br>follows (taking Edge as an example):<br>Open the Edge.<br>Press Ctrl + Shift + Delete on keyboard.<br>The <b>Delete Browsing History</b> dialog box<br>appears.<br>Select all check boxes.<br>Click <b>Clear</b> to delete.<br>Relogin the web page of the camera. |
| Upgrade failed.                                                                | No network cable is<br>connected.<br>The network setting is<br>incorrect.              | Ensure the upgrade network is connected.<br>Check whether the network setting is correct.                                                                                                    |

| Common Trouble               | Possible Cause                                                                                                    | Solution                                   |  |
|------------------------------|----------------------------------------------------------------------------------------------------|--------------------------------------------|--|
|                              | The upgrade package is incorrect.                                                                                                    | Perform the correct upgrade package again. |  |
| The temperature is too high. | 1. Make sure ' <b>thermal mapping</b> ' and ' <b>thermal calibration is configured</b><br><b>correctly</b> ' by checking highest temperature object at two channels. |                                            |  |
|                              | 2. Check if the temperature data is inconsistent with the actual temperature, the temperature may be too high.                                                       |                                            |  |

101-300-0849-01